# **KODAK SLIDE N SCAN Digital Film Scanner**

For Color and B&W Negatives (135, 110, 126) and 50 mm Slides (135, 110, 126)

Escáner de película para negativos en color y en blanco y negro (135, 110, 126) y diapositivas de 50 mm (135, 110, 126)

Filmscanner für Farb- und Schwarz-weiß-Negative (135, 110, 126) und 50-mm-Dias (135, 110, 126)

Scanner de film pour négatifs couleur et N&B (135, 110, 126) et diapositives 50 mm (135, 110, 126)

Film Scanner per negativi a colori e bianco e nero (135, 110, 126) e diapositive da 50 mm (135, 110, 126)

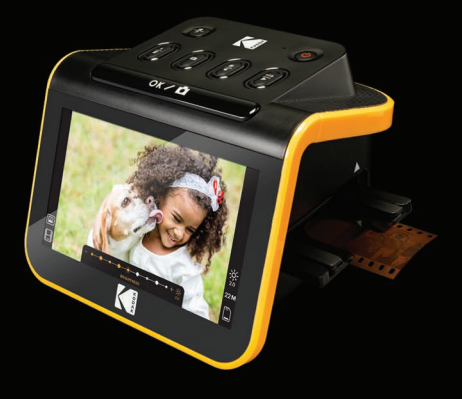

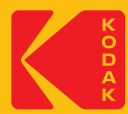

# User Manual

Manual del Usuario • Benutzerhandbuch • Manuel de l'utilisateur • Manuale Dell'utente

# **CONTENTS**

ES

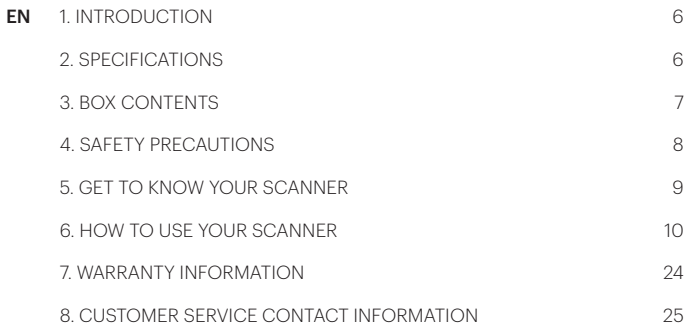

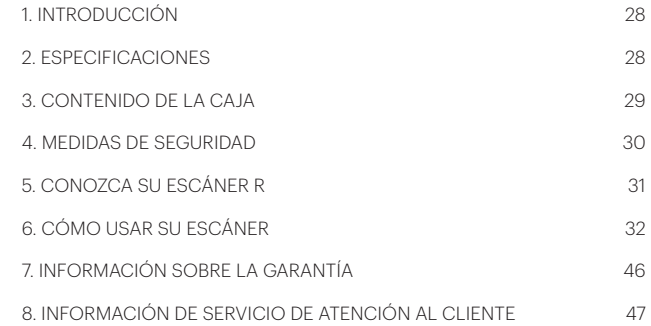

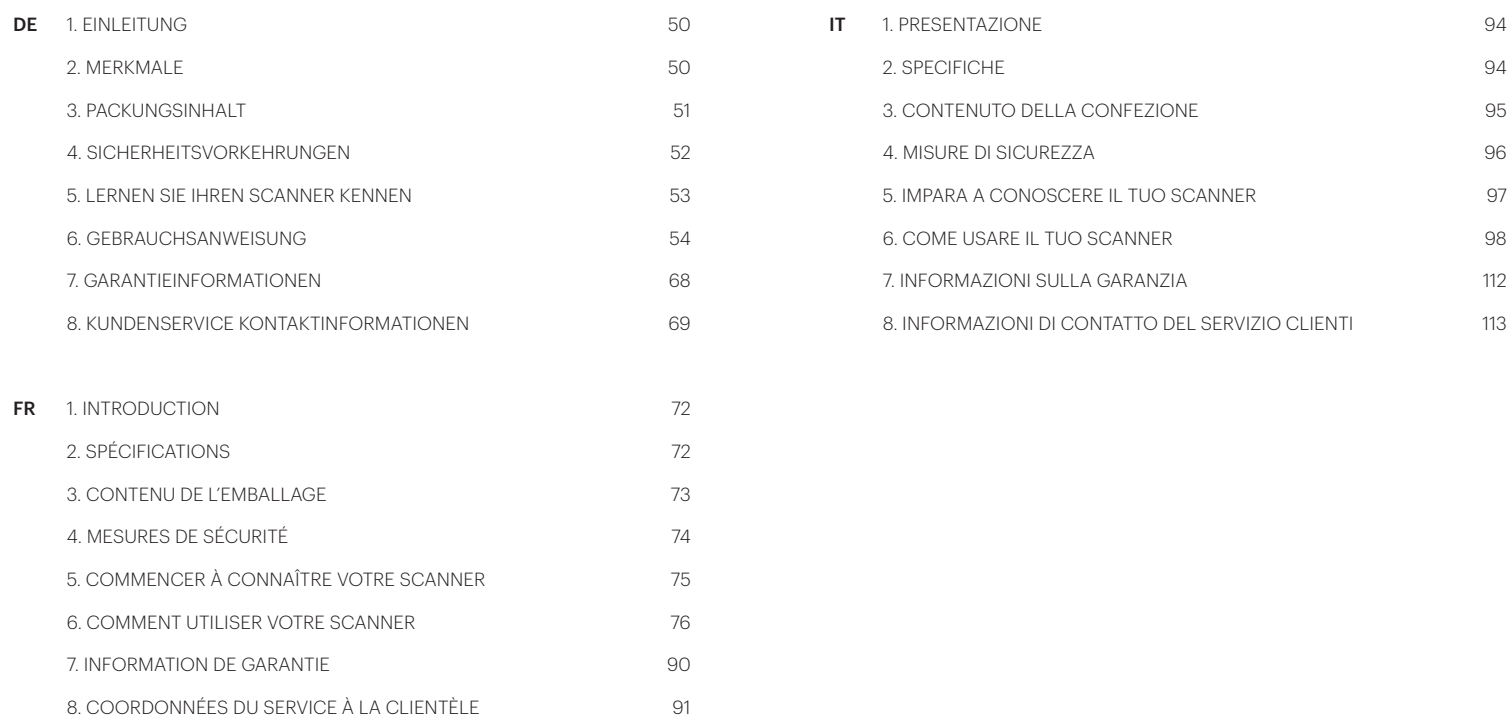

# **1. INTRODUCTION**

Thank you for purchasing the KODAK SLIDE N SCAN Digital Film Scanner. This User Guide is intended to provide you with guidelines to ensure that operation of this product is safe and does not pose risk to the user. Any use that does not conform to the guidelines described in this User Guide may void the limited warranty.

Please read all directions before using the product and retain this guide for reference. This product is intended for household use only. It is not intended for commercial use.

This product is covered by a limited one-year warranty. Coverage is subject to limits and exclusions. See warranty for details.

# **2. SPECIFICATIONS**

#### Image Sensor

14.0 megapixels (4320 x 3252) 1/2.33″ CMOS sensor

Display 5" All Angle Color LCD

Lens Specification F/No. 3.5, 5 elements lens

Color Balance Automatic

Exposure Control Automatic/Manual

#### Supported Film Sizes Auto Cropping

135 Negative & Slide (3:2) 110 Negative & Slide (4:3) 126 Negative & Slide (1:1)

Supported Film Types Auto Converting Slide (135, 110, & 126) Color Negative Film (135, 110, & 126) Black & White Negative Film (135, 110, & 126)

Scannable Picture Formats

B&W, Slides, Negatives

Focusing Fixed Focus

EV Adjustment Yes, + - 2.0 EV

RGB Color Adjustment Yes

PC Interface  $USB 20$ 

Image Format

135 Negative 3:2 Ratio 110 Negative 4:3 Ratio 126 Negative 1:1 Ratio

Power Supply From Computer USB Port, Power Bank

Light Source White LED Panel

USB Connector Type-C

# **3. BOX CONTENTS**

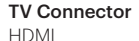

#### Dimensions

5.27″ D x 5.35″ W x 3.74″ H (95 x 136 x 134 mm)

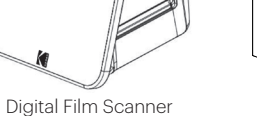

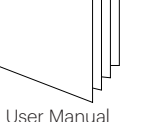

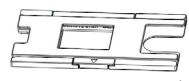

50 x 50 mm Hinged Slide Holder

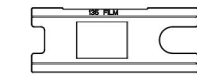

135 Film Adapter

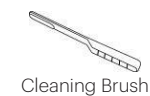

110 Film Adapter

110 FLM

USB Cable HDMI Cable

126 Film Adapter

# **4. SAFETY PRECAUTIONS**

- 1. IMPORTANT: Do not expose this product to liquids or high humidity.
- 2. Do not handle this product with wet hands. Risk of electric shock.
- 3. WARNING: DO NOT ATTEMPT TO DISASSEMBLE OR ALTER THIS UNIT. THIS DEVICE CONTAINS NO USER-SERVICEABLE PARTS.
- 4. Do not block any ventilation openings.
- 5. Do not operate this device near heat sources such as radiators or stoves.
- 6. When connecting the KODAK SLIDE N SCAN Digital Scanner directly to your computer, be careful to not over load the USB connections. If you have too many devices connected to your computer, such as a wireless mouse, media player, mobile phone or other USB powered devices, there may not be enough power for the product to function properly.
- 7. Do not move or disconnect the device from the computer while the device is reading/writing data. This may cause damage to the data and/or the device.
- 8. The proper adapter tray must be inserted into the slide holder, and then inserted into the product before attempting to insert film. Failure to do so may result in losing media inside the unit and will void the warranty. Resultant media loss is NOT covered under warranty.
- 9. Always turn off and unplug the device when it is not in use. Unplug the USB cable from your computer and unplug the AC adapter from the socket.
- 10. WARNING: CHOKING HAZARD Small parts. This product contains small parts and is not suitable for children under 3 years old.
- 11. Remove all packaging before using this device. Please keep all packaging materials out of reach of children and pets.
- 12. Properly dispose of all packing materials immediately after unpacking product, as the bags used for packaging could present a suffocation or choking hazard.

This device is not intended for nor capable of developing film. Film must have previously been developed in order to produce negatives that can be digitized. Any images of film and/or film types are only to illustrate the various categories of film that can be digitized and scanned using this device.

DO NOT ATTEMPT TO DEVELOP FILM USING THIS DEVICE.

The device is not intended for any other purpose, nor for use beyond the scope described. No claims of any kind will be accepted for damage arising as a result of incorrect use. The risk is borne solely by the user.

# **5. GET TO KNOW YOUR SCANNER**

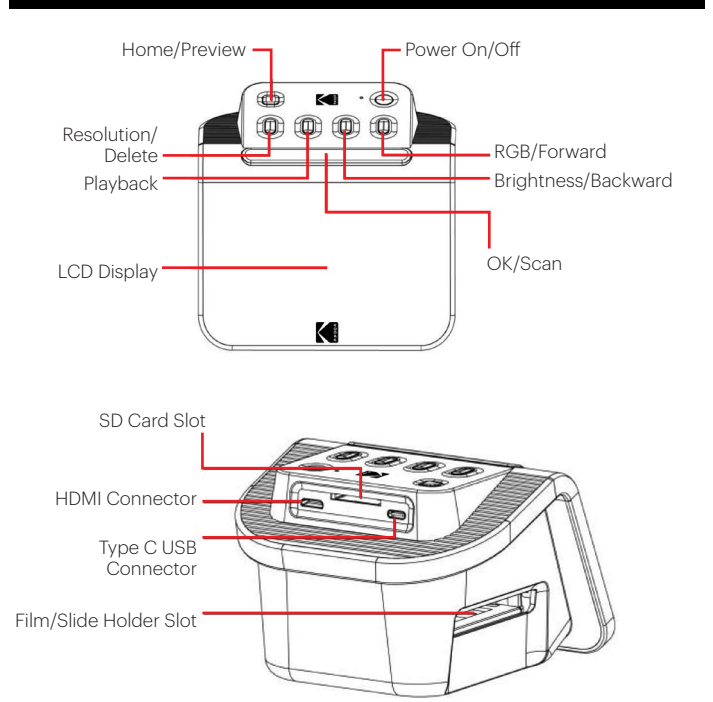

# **6. HOW TO USE YOUR SCANNER**

#### **GETTING STARTED**

- 1. Insert the SD card into the SD Card Slot at the back of the scanner. Make sure the label on the card is face-up. The card will lock into place automatically. If this does not happen, make sure it is inserted correctly.
- 2. Please note: The scanner only accepts SD and SDHC cards (maximum 32 GB). SDXC cards are not compatible. If the SD card you

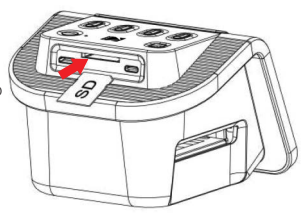

- use is not compatible with the scanner, you will need to format it, using your computer. Formatting will delete all pictures stored on the SD card. If you do not want to delete pictures, please either download them to your computer or use a fresh card.
- 3. Power the scanner by connecting the Type-C USB cable to the port on your scanner, and then connecting the other end to either the Power Adapter or the USB port of your computer.
- 4. Press the Power Button to turn on your scanner. The Home Page will pop up on the LCD screen.

#### **YOUR HOME PAGE AND MAIN MENU**

Please note: at any time, you can return to your Home Page by pressing the Home/ Preview  $\frac{A}{P}$  button.

The Home Page is your start page for all operations with your scanner.

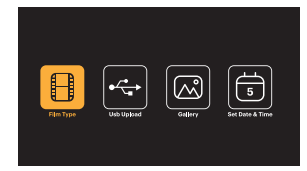

- When unit is powered on, the Home Page will load automatically.
- To return to the Home Page at any time, press the Home/Preview  $\frac{\pi}{P}$  button.
- If you are in Preview Mode, you can access Gallery Mode by pressing the Playback  $\Box$  button.

To enter Preview mode, go to the Home Page, and press the Home/Preview  $\frac{1}{r}$ button.

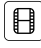

Film Settings: Press the OK/Scan (OK  $\angle$  IQI) button to select this icon to set the size and type of film you are scanning.

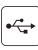

USB Upload: Use the Arrow buttons to scroll to this icon, then press the OK/Scan button to select this option to upload files from your SD card to your computer. While in USB Upload Mode, you will be unable to scan photos or activate any of the scanner's other features. To exit USB Upload Mode and disconnect from your computer, press the Home/Preview button.

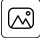

Photo Gallery: Use the Arrow buttons to scroll to this icon, then press the OK/ Scan ( $\overline{OK}$   $\overline{O}$ ) button to select this option to review scanned images from your SD card on your scanner's LCD Screen.

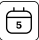

Date and Time Settings: Use the Arrow buttons to scroll to this icon, then press the OK/Scan button to select this option. It allows you to manually label the image with your desired date: this could be the date the photo was taken or scanned. The Date and Time will not be printed on the scanned image, but it will be stored in the image's electronic file. This setting is not a running calendar or clock.

#### **USING YOUR SCANNER**

#### Loading Your Film

Note: your scanner supports transparent slides, color negatives, and black and white negatives for film sizes 135, 110, and 126.

For all scans:

- The 50 x 50 mm Hinged Slide Holder is used for all formats. Use it alone for **slide** sizes 135, 110, and 126, or with one of the three special adapters for 135, 126, or 110 **film**. The film size printed on the adapter should be visible. Make sure the 4 pins of your adapter are aligned and fully inserted into the 4 holes of the Slide Holder. It should lie flat.
- Close the Slide Holder until it clicks shut. If it doesn't close properly, do not force. Reposition the adapter and try again.

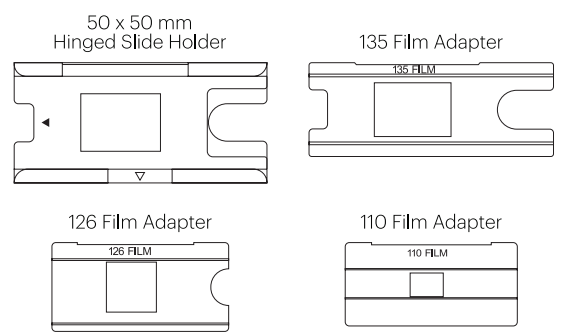

the left or right. To scan transparent slides:

- 1. Insert the 50 x 50 mm Hinged Slide Holder into the Film/Slide Holder Slot, using the triangular arrow marks on the holder and the scanner for reference until it stops.
- 2. Insert slides one at a time into the opening in the slide holder. The slides will push each other through. You can center the slide by manually adjusting it to the left or right.

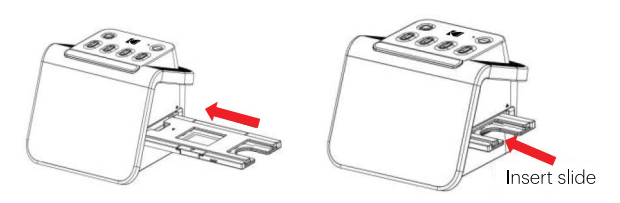

- 3. With the slide centered in place, make color and brightness adjustments as necessary. Instructions for this step are located on page 15.
- 4. When the image is in place on the LCD screen, you can press the OK/Scan button to scan.
- 5. The image will then automatically be saved on the SD card.

To scan 135, 110, and 126 negatives:

- 1. Open the 50 x 50 mm Hinged Slide Holder, and insert the appropriate Film Adapter for the size of your negatives.
- 2. Make sure the 4 pins of your adapter are aligned and fully inserted into the 4 holes of the Slide Holder. It should lie flat.
- 3. Close the Slide Holder until it clicks shut. If it doesn't close properly, do not force. Reposition the adapter and try again.
- 4. Insert the 135 Film Adapter into the Film/Slide Holder Slot, using the triangular arrow marks on the holder and the scanner for reference.
- 5. Insert film one at a time into the opening in the film adapter. The negatives will push each other through. You can center the image by manually adjusting it to

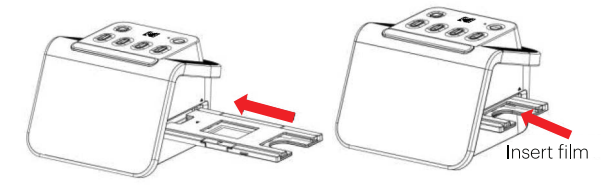

- 6. When the image is in place on the LCD screen, you can press the OK/Scan button to scan.
- 7. The image will then automatically be saved on the SD card.

Note: Make sure the side of the negative upon which the words are printed is oriented at the top.

## **CHOOSING FILM SETTINGS**

1. Select the Film Settings  $\bigoplus$  icon from the Main Menu and press OK/Scan to confirm.

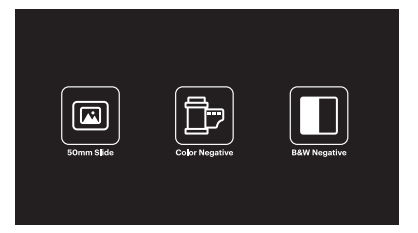

- 2. Use the Arrow buttons to choose your desired type of film from the submenu (Slides, Color Negatives, or Black and White Negatives). Press OK/Scan to select.
- 3. Once you have selected the film type, a submenu for film size will appear on the screen. Use the Arrow buttons to choose your desired size, and press OK/Scan to select.

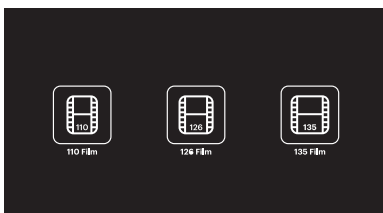

- 4. Now you will need to load the film into the proper converter tray for your desired type of film. Please refer to page 13 for instructions.
- 5. A preview screen will pop up, and the scanner is ready for you to insert film.
- 6. You will then be able to view the film on the LCD screen, convert your photos into digital images, and store them on the SD card.

#### **PREVIEW MODE**

No matter which menu you are in, you can return to Preview mode by doubletapping the Home/Preview  $\frac{\pi}{P}$  button.

#### **ADJUSTING IMAGE BRIGHTNESS AND COLOR**

- Brightness and color are preset automatically, so additional adjustment is normally not needed.
- Brightness and color adjustments can only be made in Preview Mode.

## To adjust brightness:

- 1. Press the Brightness/Backward  $*$  button.
- 2. The brightness scale will be displayed on the LCD screen.
- 3. Use the arrow buttons to adjust.
- 4. Press OK/Scan to select your desired brightness.

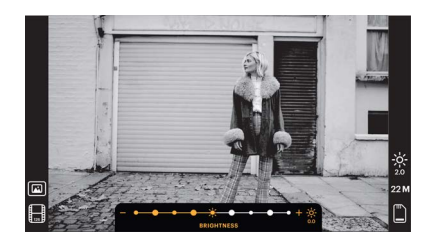

## To adjust color:

- 1. Press the RGB/Forward  $\stackrel{\text{res}}{\blacktriangleright}$  button.
- 2. Use the Arrow buttons to navigate the submenu for adjusting Reds, Greens, or Blues. Press OK/Scan to confirm your selection.
- 3. The color scale will be displayed on the LCD screen.

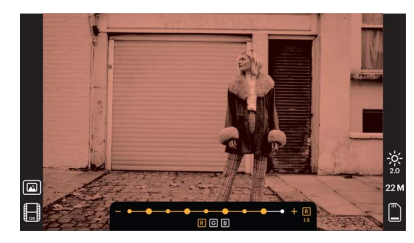

- 4. Use the arrow buttons to adjust.
- 5. Press OK/Scan to select your desired color levels.
- 6. The Return option will reset the image back to the original color balance.

RETURN 4 国国国间

## **CHOOSING IMAGE RESOLUTION**

• There are two options that you can choose from for the resolution of images that you wish to save to your SD card: 14 megapixels or 22 megapixels.

#### 14 M  $22M$

• While your scanner is in Preview Mode, you can choose the resolution by pressing the Resolution/Delete  $\hat{\mathbb{F}}$  button. Your choice will be displayed in the lower right side of the LCD screen.

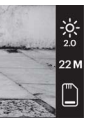

## **GALLERY MODE**

This mode can be a good way to use your scanner as an electronic desktop photo frame.

- 1. With the scanner in Preview Mode, press the Playback  $\blacktriangleright$  button.
- 2. Use the Arrow buttons to scroll through your stored images.
- 3. Select your desired image and press the OK/Scan button.
- 4. Once an image is selected, you will see this icon  $\blacksquare$  in the upper left corner of the screen.
- 5. Press the Playback **D** button again to begin the Gallery slideshow.
- 6. The icon in the upper left corner of the screen will change to  $\Box$  and the slideshow will begin automatically in a few seconds.
- 7. To stop Slide Show Mode, press the OK/Scan button. You will return to the Home Screen.

## Playback Mode can also be accessed directly from the Home Page by selecting the Photo Gallery option.

- 1. From the Home Page, select use the Arrow buttons to select the Photo Gallery Icon  $\omega$  and press OK/Scan to confirm.
- 2. Use the Arrow buttons to scroll through your stored images.
- 3. Select your desired image and press the OK/Scan button.
- 4. Once an image is selected, you will see this icon  $\blacksquare$  in the upper left corner of the screen.
- 5. Press the Playback **button again to begin the Gallery slideshow.**
- 6. The icon in the upper left corner of the screen will change to  $\Box$  and the slideshow will begin automatically in a few seconds.
- 7. To stop Slide Show Mode, press the OK/Scan button. You will return to the Home Screen.

#### You can also display the Slide Show on your television.

Please follow the steps in "VIEWING IMAGES ON A TV SCREEN", and then follow the steps to engage the Slide Show feature.

Note: you will only be able to play back images that have been created with your scanner. Images from other devices, such as mobile phones, will not be accessible due to different file names and formats.

#### **DELETING AN IMAGE**

Note: Please back up images from your SD card to another device before beginning this process. Once an item is deleted, it cannot be retrieved unless you have stored it on another device.

- 1. In Playback Mode, use the arrow keys to select the picture you want to delete.
- 2. Press the Resolution/Delete  $\frac{1}{\overline{u}}$  button only one time to delete the single selected image.
- 3. To cancel deletion, select No when prompted.

Press the Resolution/Delete button two times to delete all captured images. This will permanently delete all images on your SD card.

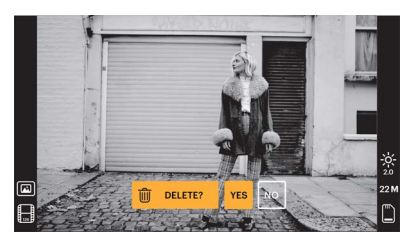

#### **VIEWING IMAGES ON A TV SCREEN**

- 1. Use the HDMI cable to connect your scanner to your TV's HDMI port.
- 2. Make sure your TV is set to the HDMI input setting. You may need to refer to your TV's manual for this.
- 3. Please note that all menus and images will only show on your TV screen from this point forward. The scanner's screen will not display them.
- 4. To preview an image, press your scanner's Home/Preview  $\frac{4}{P}$  button.
- 5. With the scanner in Preview Mode, press the Playback  $\Box$  button.
- 6. Use the Arrow buttons to scroll through your stored images.
- 7. Select your desired image and press the OK/Scan button.
- 8. Once an image is selected, you will see this icon  $\blacksquare$  in the upper left corner of the screen.
- 9. Press the Playback **D** button again to begin the Gallery slideshow.
- 10. The icon in the upper left corner of the screen will change to  $\Box$  and the slideshow will begin automatically in a few seconds.
- 11. To stop Slide Show Mode, press the OK/Scan button. You will return to the Home Screen.
- 12. You may also be able to review your images at up to a 4K/2K image quality by connecting your scanner to your TV via the USB setting, depending on the maximum resolution of your TV.

Note: when 22 megapixel scanning is selected, the preview resolution on the TV screen will reduce to 480P due to the transfer rate. The resolution of the scanned images save in the SD card will remain at 22 megapixels with no reduction.

## **UPLOADING IMAGES TO YOUR COMPUTER**

- 1. Use the Type-C USB Cable to connect the scanner to your computer's USB port.
- 2. Make sure your scanner and computer are both powered on.
- 3. From the scanner's Home Page, select the USB Upload الشيئ ا
- 4. Press OK/Scan to complete the connection.
- 5. Find the Removable Disk on your computer (usually E: or F:).
- 6. Follow the prompts on your computer to upload the image files.

Note: if you are unable to connect, check to see that the SD Card is loaded properly in its slot and try connecting the USB cable to a different USB port on your computer. If this is the first time you are connecting, it may take your computer a few moments to find the correct drive.

#### **FORMATTING YOUR SD CARD**

## Important: Formatting your SD Card will delete all files on that card. Please save files you wish to keep to your computer before formatting.

If the SD Card you use is not compatible, you will need to format it using your computer.

- 1. Use the Type-C USB Cable to connect the scanner to your computer's USB port.
- 2. Make sure your scanner and computer are both powered on.
- 3. From the scanner's Home Page, select the USB Upload Icon
- 4. Press OK/Scan to complete the connection.
- 5. Find the Removable Disk on your computer (usually E: or F:) and right click on it. 6. Select "Format."

## **SETTING THE DATE AND TIME**

Setting the Date and Time allows you to manually label the image with the date the photo was taken or scanned. **This setting is not a running calendar or clock.**

You can set the Date and Time of an image before scanning it. **The Date and Time will not be printed on the scanned image, but it will be stored in the image's electronic file.**

#### To set the Date and Time:

- 1. Go to the scanner's Home Page, and use the Arrow buttons select the Date and Time **□** Icon. Press OK/Scan to confirm.
- 2. You will see a Date and Time adjustment table.

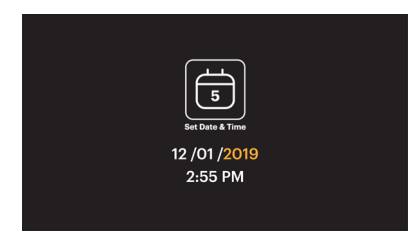

- 3. Press the Playback  $\Box$  button to select your desired item
- 4. Use the arrow keys to adjust the number you are setting.
- 5. Press OK/Scan to confirm your selection and return to the Home Page.

#### **TIPS FOR BEST IMAGE QUALITY**

- Before loading film into the scanner, use the cleaning wand and gently insert it into the film slot to clean off the lens and backlight panel.
- Ensure that your negatives, slides, and cover trays are clean before use.
- Dust or dirt can affect the quality of your scanned images.

#### **ICONS AND THEIR FUNCTIONS**

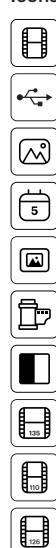

Icons Functions and Indication

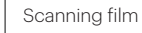

Connect SD Card to Computer

Reviewing scanned photos from the SD card

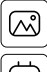

Setting date and time

For transparent film and 50 x 50mm slides

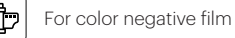

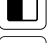

For black and white film

For 135 film, 24X36mm picture size film

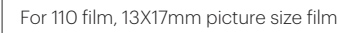

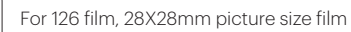

- Selected film type shown in preview: Transparent film
- Þ

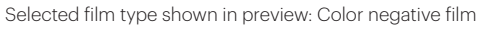

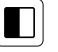

 $\textcircled{\scriptsize{\textsf{m}}}$ 

Selected film type shown in preview: B&W negative film

Selected film size shown in preview: 135 film

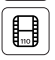

 $\begin{matrix} \blacksquare \\ \blacksquare \end{matrix}$ 

Selected film size shown in preview: 110 film

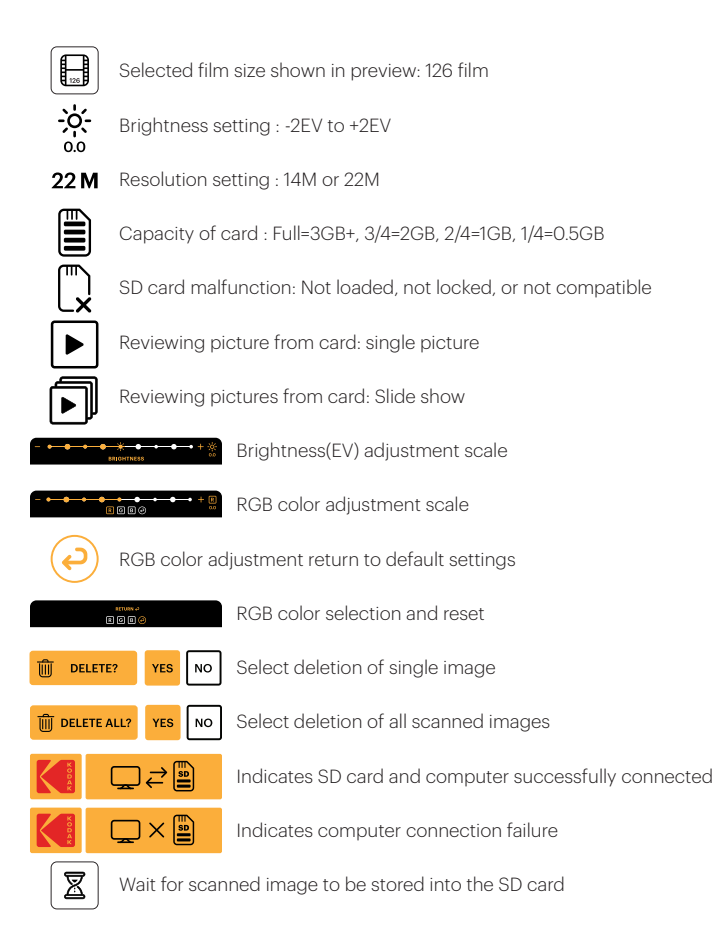

## **7. WARRANTY INFORMATION**

#### **LIMITED WARRANTY ON KODAK SLIDE N SCAN DIGITAL FILM SCANNER**

THIS LIMITED WARRANTY GIVES YOU SPECIFIC LEGAL RIGHTS AND YOU MAY ALSO HAVE OTHER RIGHTS, WHICH VARY FROM STATE TO STATE.

WE WARRANT THAT DURING THE WARRANTY PERIOD, THE PRODUCT WILL BE FREE FROM DEFECTS IN MATERIALS AND WORKMANSHIP.

#### LIMITATION OF LIABILITY

TO THE EXTENT NOT PROHIBITED BY LAW, THIS WARRANTY IS EXCLUSIVE AND IN LIEU OF ALL OTHER WARRANTIES, ORAL, WRITTEN, STATUTORY, EXPRESS OR IMPLIED. EXCEPT FOR THE EXPRESS WARRANTIES CONTAINED IN THIS LIMITED WARRANTY STATEMENT AND TO THE EXTENT NOT PROHIBITED BY LAW, WE DISCLAIM ALL OTHER WARRANTIES, EXPRESSED OR IMPLIED, STATUTORY OR OTHERWISE, INCLUDING WITHOUT LIMITATION, THE WARRANTIES OF MERCHANTABILITY AND FITNESS FOR A PARTICULAR PURPOSE. SOME STATES DO NOT ALLOW DISCLAIMERS OF IMPLIED WARRANTIES, SO THIS DISCLAIMER MAY NOT APPLY TO YOU. TO THE EXTENT SUCH WARRANTIES CANNOT BE DISCLAIMED UNDER THE LAWS OF YOUR JURISDICTION, WE LIMIT THE DURATION AND REMEDIES OF SUCH WARRANTIES TO THE DURATION OF THIS EXPRESS LIMITED WARRANTY.

OUR RESPONSIBILITY FOR DEFECTIVE GOODS IS LIMITED TO REPAIR, REPLACEMENT OR REFUND AS DESCRIBED BELOW IN THIS WARRANTY STATEMENT.

WHO MAY USE THIS WARRANTY? C&A Marketing, Inc. located at 114 Tived Lane East, Edison, NJ ("we") extend this limited warranty only to the consumer who originally purchased the product ("you"). It does not extend to any subsequent owner or other transferee of the product.

WHAT DOES THIS WARRANTY COVER? This limited warranty covers defects in materials and workmanship of the KODAK SLIDE N SCAN Digital Film Scanner (the "product") for the Warranty Period as defined below.

WHAT DOES THIS WARRANTY NOT COVER? This limited warranty does not cover any damage due to: (a) transportation; (b) storage; (c) improper use; (d) failure to follow the product instructions or to perform any preventive maintenance; (e) modifications; (f) unauthorized repair; (g) normal wear and tear; or (h) external causes such as accidents, abuse, or other actions or events beyond our reasonable control.

WHAT IS THE PERIOD OF COVERAGE? This limited warranty starts on the date of your purchase and lasts for one year (the "Warranty Period"). The Warranty Period is not extended if we repair or replace the product. We may change the availability of this limited warranty at our discretion, but any changes will not be retroactive.

WHAT ARE YOUR REMEDIES UNDER THIS WARRANTY? With respect to any defective product during the Warranty Period, we will, at our sole discretion, either: (a) repair or replace such product (or the defective part) free of charge or (b) refund the purchase price of such product if an exchange unit cannot be provided.

HOW DO YOU OBTAIN WARRANTY SERVICE? To obtain warranty service, you must contact us at 1-844-516-1539 or by email at kodak@camarketing.com during the Warranty Period to obtain a Defective Merchandise Authorization ("DMA") number. No warranty service will be provided without a DMA number and return shipping costs to our facilities shall be assumed by you, the purchaser. Shipping costs of the replacement unit to you shall be assumed by us.

## **8. CUSTOMER SERVICE CONTACT INFORMATION**

Should you experience any problems with your product, please contact us before returning the item to the place of purchase. We're here to help!

U.S. Support: kodak@camarketing.com 844-516-1539

International Support: kodakintl@camarketing.com 844-516-1540

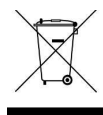

Do not dispose of electrical appliances as unsorted municipal waste. Make sure to use your area's designated collection facilities. Contact your local authorities or waste disposal services for information regarding proper disposal of electrical appliances. If electrical appliances are disposed of in landfills or dumps, hazardous substances can leak into the groundwater and get into the food chain, damaging the community's health and well-being.

The Kodak trademark, logo and trade dress are used under license from Eastman Kodak Company. Mac is a trademark of Apple Inc. in the U.S. and other countries. SD is a trademark of SD-3C, LLC. HDMI, the HDMI logo, and High-Definition Multimedia Interface are trademarks or registered trademarks of HDMI Licensing, LLC in the United States and/or other countries.

Made for and Distributed by C&A Marketing, Inc. under license from Kodak.

MADE IN CHINA

Distributed by: C&A Marketing, Inc., 114 Tived Lane East, Edison, NJ 08837 USA

© 2021. C&A IP Holdings, LLC. All Rights Reserved.

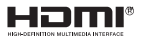

# **1. INTRODUCCIÓN**

Gracias por comprar el escáner de película KODAK. La presente Guía del usuario está destinada a proporcionarle las pautas necesarias para garantizar que el funcionamiento de este producto sea seguro y no suponga un riesgo para el usuario. Cualquier uso que no cumpla con las pautas de esta Guía del usuario podría anular la garantía limitada.

Lea todas las instrucciones antes de usar el producto y guarde esta guía para futuras consultas. Este producto es solo para uso doméstico. No está destinado al uso comercial.

Este producto está cubierto por una garantía limitada de un año. La cobertura está sujeta a límites y exclusiones. Consulte la garantía para ver más detalles.

# **2. ESPECIFICACIONES**

#### Sensor de imágenes

Sensor CMOS de 1/2.33 " de 14.0 megapíxeles (4320 x 3252)

Pantalla

LCD de 5 " a todo ángulo en color

#### Especificación de la Lente 5 elementos F/n.º 3.5

Balance de color Automático

Control de exposición Automático/manual

#### Tamaños de película admitidos; recorte automático

135 Negativo y diapositiva (3:2) 110 Negativo y diapositiva (4:3) 126 Negativo y diapositiva (1:1)

#### Tipos de película admitidos; autoconversión

Diapositiva (135, 110 y 126) Película negativa de color (135, 110 y 126) Película negativa en blanco y negro (135, 110 y 126)

Formatos de imagen escaneables Blanco y negro, diapositivas, negativos

**Enfoque** Enfoque fijo

Ajuste EV

 $Si + - 20 FV$ 

Ajuste de color RGB Sí

Interfaz de PC  $USB 20$ 

#### Formato de imagen

135 Relación negativa 3:2 110 Relación negativa 4:3 1 26 Relación negativa 1: 1

Fuente de alimentación Del puerto USB del ordenador, banco de alimentación

Fuente de luz Panel LED blanco

Conector USB

Tipo C

# **3. CONTENIDO DE LA CAJA**

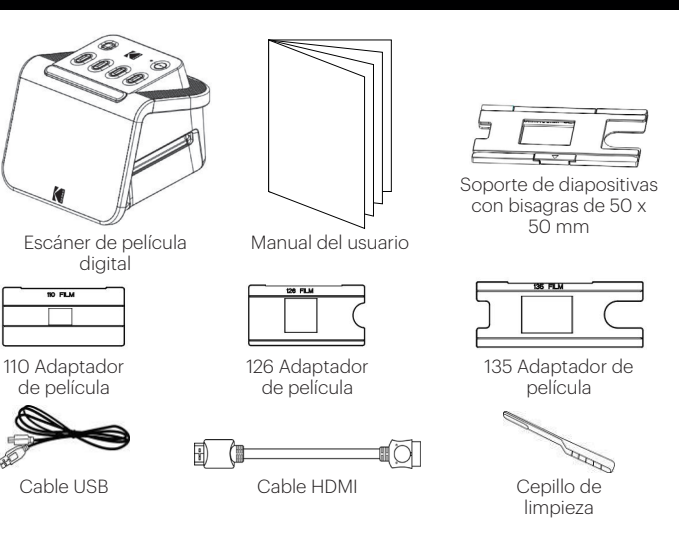

#### Conector de TV HDMI

Dimensiones

5.27″ D x 5.35″ W x 3.74″ H (95 x 136 x 134 mm)

# **4. MEDIDAS DE SEGURIDAD**

- 1. IMPORTANTE: no exponga este producto a líquidos ni a una humedad alta.
- 2. No manipule este producto con las manos mojadas. Se corre el riesgo de una descarga eléctrica.
- 3. ADVERTENCIA: NO INTENTE DESMONTAR NI ALTERAR ESTA UNIDAD. ESTE DISPOSITIVO NO CONTIENE PIEZAS REPARABLES POR EL USUARIO.
- 4. No bloquee las aberturas de ventilación.
- 5. No maneje este dispositivo cerca de fuentes de calor como radiadores o estufas.
- 6. Cuando conecte el escáner digital KODAK SLIDE N SCAN directamente a su ordenador, tenga cuidado de no sobrecargar las conexiones USB. Si tiene demasiados dispositivos conectados a su ordenador, como un ratón inalámbrico, un reproductor multimedia, un teléfono móvil u otros dispositivos con alimentación USB, es posible que no haya suficiente energía para que el producto funcione correctamente.
- 7. No mueva ni desconecte el dispositivo del ordenador mientras el dispositivo está leyendo/escribiendo datos. Esto puede causar daños a los datos o al dispositivo.
- 8. 8. Una bandeja adaptadora adecuada debe insertarse en el soporte de diapositivas y luego insertarse en el producto antes de intentar insertar la película. De lo contrario, puede perder medios dentro de la unidad y esto anulará la garantía. La pérdida de medios resultante NO está cubierta por la garantía.
- 9. Apague y desenchufe siempre el dispositivo cuando no esté usándose. Desenchufe el cable USB de su ordenador y desconecte el adaptador de CA del enchufe.
- 10. ADVERTENCIA: PELIGRO DE ASFIXIA. Contiene piezas pequeñas. Este producto contiene piezas pequeñas y no es adecuado para niños menores de 3 años.
- 11. Retire todo el embalaje antes de usar este dispositivo. Mantenga todos los materiales de embalaje fuera del alcance de los niños y de las mascotas.
- 12.Deseche adecuadamente todos los materiales de embalaje inmediatamente después de desembalar el producto, ya que las bolsas utilizadas para el embalaje pueden suponer un peligro de asfixia.

Este dispositivo no está diseñado ni es capaz de desarrollar películas. La película debe haberse desarrollado previamente para producir negativos que puedan digitalizarse. Las imágenes de película o tipos de película son solo para ilustrar las diversas categorías de películas que se pueden digitalizar y escanear con este dispositivo.

NO INTENTE DESARROLLAR PELÍCULA CON ESTE DISPOSITIVO.

El dispositivo no está diseñado para ningún otro propósito, ni para su uso más allá del alcance descrito. No se aceptarán reclamaciones de ningún tipo por daños derivados de un uso incorrecto. El riesgo corre a cargo únicamente del usuario.

# **5. CONOZCA SU ESCÁNER**

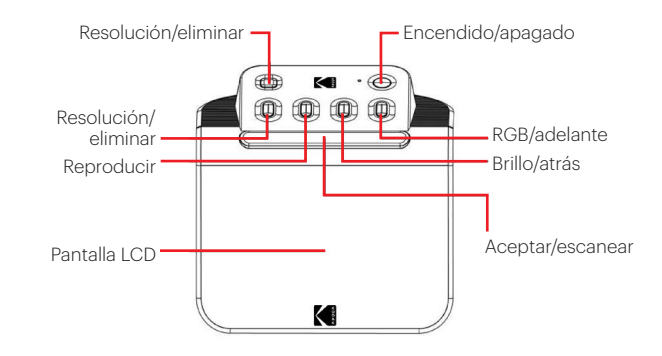

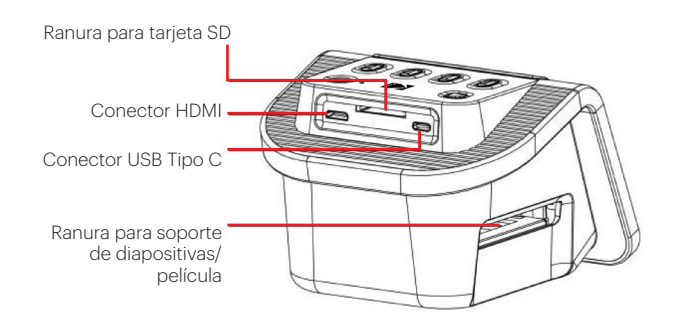

# **6. CÓMO USAR SU ESCÁNER**

#### **CÓMO EMPEZAR**

1. Inserte la tarjeta SD en la ranura para tarjeta SD en la parte posterior del escáner. Asegúrese de que la etiqueta de la tarjeta esté hacia arriba. La tarjeta se bloqueará en su lugar automáticamente. Si esto no pasa, asegúrese de que esté insertada correctamente.

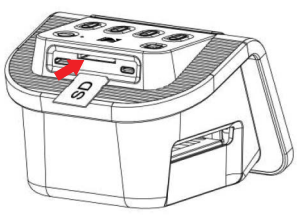

2. Tenga en cuenta que el escáner solo acepta tarjetas SD y SDHC (máximo 32 GB). Las tar-

jetas SDXC no son compatibles. Si la tarjeta SD que usa no es compatible con el escáner, deberá formatearla con su ordenador. Un formateo eliminará todas las imágenes almacenadas en la tarjeta SD. Si no desea eliminar imágenes, descárguelas a su ordenador o use una tarjeta nueva.

- 3. Alimente el escáner conectando el cable USB Tipo C al puerto de su escáner y luego conecte el otro extremo al adaptador de corriente o al puerto USB de su ordenador.
- 4. Pulse el botón de encendido para encender su escáner. La página de inicio aparecerá en la pantalla LCD.

## **SU PÁGINA DE INICIO Y EL MENÚ PRINCIPAL**

Tenga en cuenta que, en cualquier momento, puede regresar a su Página de inicio presionando el botón Inicio/Vista previa  $\frac{1}{r}$ .

La página de inicio es su página de inicio para todas las operaciones con su escáner..

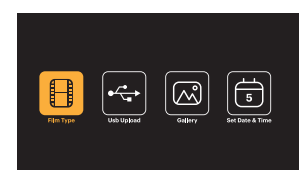

- Cuando la unidad esté encendida, la página de inicio se cargará automáticamente..
- Para volver a la página de inicio en cualquier momento, pulse el botón de Inicio/ Vista previa  $\overline{r}$ .
- Si está en el modo Vista previa, puede acceder al modo Galería presionando el botón Reproduci |  $\blacktriangleright$  |

Para entrar al modo Vista previa, vaya a la Página de inicio y pulse el botón Inicio/ Vista previa  $\frac{\pi}{r}$ .

# $\mathbf{H}$

Configuración de la película: pulse el botón Aceptar/Escanear (OK  $\angle$  10) para seleccionar este icono y establecer el tamaño y el tipo de película que esté escaneando.

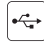

Carga USB: use los botones de flecha para desplazarse a este icono, luego pulse el botón Aceptar/Escanear para seleccionar esta opción para cargar archivos desde su tarjeta SD a su ordenador. Mientras esté en el modo de Carga USB, no podrá escanear fotos ni activar ninguna de las otras funciones del escáner. Para salir del modo de carga USB y desconectarse de su ordenador, pulse el botón Inicio/Vista previa.

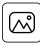

Galería de fotos: use los botones de las flechas para desplazarse a este icono, luego pulse el botón Aceptar/Escanear (OK / D) para seleccionar esta opción para revisar las imágenes escaneadas de su tarjeta SD en la pantalla LCD de su escáne.

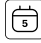

Configuración de fecha y hora: use los botones de las flechas para desplazarse a este icono, luego pulse el botón Aceptar/Escanear para seleccionar esta opción. Esto le permitirá etiquetar manualmente la imagen con la fecha deseada: esta podría ser la fecha en que se hizo o escaneó la foto. La fecha y la hora no se imprimirán en la imagen escaneada, pero se guardarán en el archivo electrónico

# **UTILIZACIÓN DE SU ESCÁNER**

## Carga de su película

Nota: su escáner admite diapositivas transparentes, negativos en color y negativos en blanco y negro para tamaños de película 135, 110 y 126.

Para todos los escaneos:

- El soporte de diapositivas con bisagras de 50 x 50 mm se utiliza para todos los formatos. Úselo solo para tamaños de diapositiva 135, 110 y 126, o con uno de los tres adaptadores especiales para película 135, 126 o 110. El tamaño de la película impresa en el adaptador debe ser visible. Asegúrese de que las 4 clavijas de su adaptador estén alineadas e insertadas completamente en los 4 orificios del soporte de diapositivas. Deberían estar planas.
- Cierre el soporte hasta que haga clic. Si no se cierra correctamente, no lo fuerce. Vuelva a colocar el adaptador e inténtelo nuevamente.

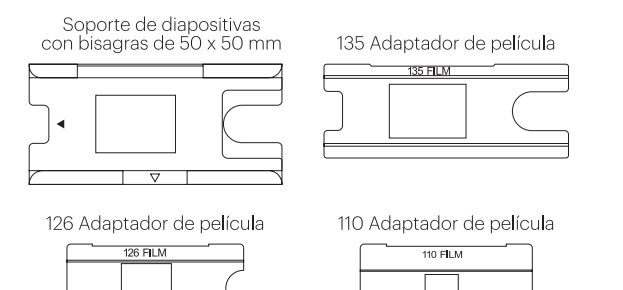

Para escanear diapositivas transparentes:

- 1. Inserte el soporte de diapositivas con bisagras de 50 x 50 mm en la ranura para el soporte de película/diapositivas, utilizando las marcas de flechas triangulares en el soporte y el escáner como referencia hasta que se detenga.
- 2. Inserte las diapositivas de una en una en la abertura del soporte. Las diapositivas se empujarán entre sí. Puede centrar la diapositiva ajustándola manualmente a la izquierda o derecha.

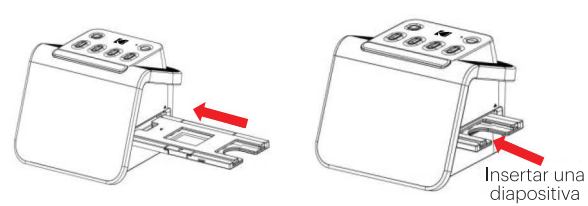

- 3. Con la diapositiva centrada en su lugar, realice ajustes de color y brillo según sea necesario. Las instrucciones para este paso se encuentran en la página 15.
- 4. Cuando la imagen esté en su lugar en la pantalla LCD, puede presionar el botón Aceptar/Escanear para escanear.
- 5. La imagen se guardará automáticamente en la tarjeta SD.

Para escanear negativos de 135, 110 y 126:

- 1. Abra el soporte de diapositivas con bisagras de 50 x 50 mm e inserte el adaptador de película adecuado para el tamaño de sus negativos.
- 2. Asegúrese de que las 4 clavijas de su adaptador estén alineadas e insertadas completamente en los 4 orificios del soporte de diapositivas. Deberían estar planas.
- 3. Cierre el soporte hasta que haga clic. Si no se cierra correctamente, no lo fuerce. Vuelva a colocar el adaptador e inténtelo nuevamente.
- 4. Inserte el adaptador de película 135 en la ranura del soporte de película/ diapositivas, utilizando las marcas de flecha triangulares en el soporte y el escáner como referencia.
- 5. Inserte las películas de una en una en la abertura del adaptador de películas. Los negativos se empujarán unos a otros. Puede centrar la imagen ajustándola manualmente a la izquierda o derecha.

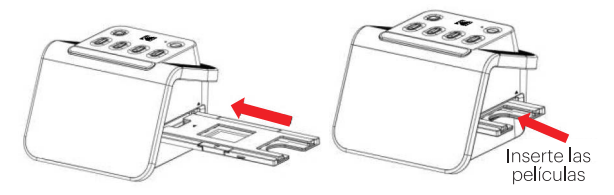

- 6. Cuando la imagen esté en su lugar en la pantalla LCD, puede presionar el botón Aceptar/Escanear para escanear.
- 7. La imagen se guardará automáticamente en la tarjeta SD.

Nota: asegúrese de que el lado del negativo sobre el que se imprimen las palabras esté orientado en la parte superior.

## **ELECCIÓN DE AJUSTES DE PELÍCULA**

1. Seleccione el icono Ajustes de película  $\boxplus$  en el Menú principal y pulse Aceptar/Escanear para confirmar.

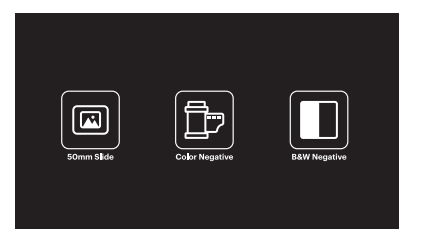

- 2. Use los botones de las flechas para elegir el tipo de película que desee del submenú (Diapositivas, Negativos a color o Negativos en blanco y negro). Pulse Aceptar/Escanear para seleccionar.
- 3. Una vez que haya seleccionado el tipo de película, aparecerá un submenú para el tamaño de la película en la pantalla. Use los botones de las flechas para elegir el tamaño deseado y pulse Aceptar/Escanear para seleccionar.

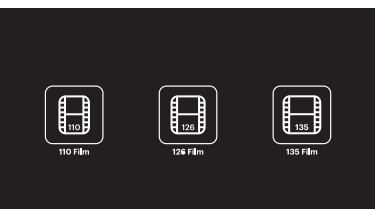

- 4. Ahora deberá cargar la película en la bandeja de conversión adecuada para el tipo de película que desee. Consulte la página 13 para obtener instrucciones.
- 5. Aparecerá una pantalla de vista previa y el escáner estará listo para que inserte la película.
- 6. Luego podrá ver la película en la pantalla LCD, convertir sus fotos en imágenes digitales y guardarlas en la tarjeta SD.

#### **VISTA PRELIMINAR**

No importa en qué menú se encuentre, ya que puede volver al modo Vista previa tocando dos veces el botón Inicio/Vista previa  $\frac{1}{r}$ .

#### **AJUSTE DEL BRILLO Y DEL COLOR DE LA IMAGEN**

- El brillo y el color se configuran automáticamente, por lo que normalmente no se necesitan ajustes adicionales.
- Los ajustes de brillo y color solo se pueden realizar en el modo Vista previa

## Para ajustar el brillo:

- 1. Pulse el botón Brillo/Atrá $\frac{4}{3}$ .
- 2. La escala de brillo se mostrará en la pantalla LCD.
- 3. Use los botones de las flechas para ajustarlo.
- 4. Pulse Aceptar/Escanear para seleccionar el brillo deseado.

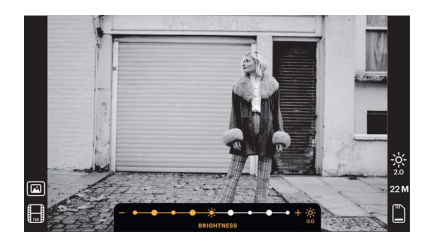

## Para ajustar el color:

- 1. Pulse el botón RGB/Adelante  $\overline{P}$ .
- 2. Use los botones de las flechas para navegar por el submenú para ajustar los rojos, verdes o azules. Pulse Aceptar/Escanear para confirmar su selección.
- 3. La escala de colores se mostrará en la pantalla LCD.

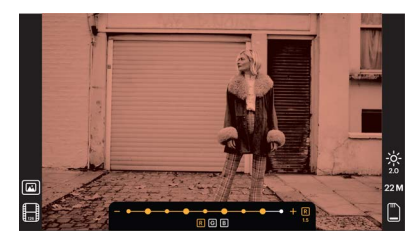

- 4. Use los botones de las flechas para ajustarlo.
- 5. Pulse Aceptar/Escanear para seleccionar los niveles de color deseados.
- 6. La opción Volver restablecerá la imagen al balance de colores original.

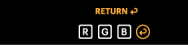

# **ELECCIÓN DE RESOLUCIÓN DE LA IMAGEN**

• Existen dos opciones entre las que puede elegir para la resolución de las imágenes que desee guardar en su tarjeta SD: 14 o 22 megapíxeles..

# $14M$   $22M$

• Mientras su escáner esté en modo Vista previa, puede elegir la resolución pulsando el botón Resolución/Eliminar  $\hat{\mathbb{T}}$ . Su elección se mostrará en la parte inferior derecha de la pantalla LCD.

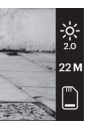

# **MODO GALERÍA**

Este modo puede ser una buena forma de usar su escáner como un marco de fotos de escritorio electrónico.

- 1. Con el escáner en modo Vista previa, pulse el botón Reproducir $\blacksquare$ .
- 2. Use los botones de las flechas para desplazarse por las imágenes guardadas.
- 3. Seleccione su imagen deseada y pulse el botón Aceptar/Escanear.
- 4. Una vez que se seleccione una imagen, verá este icono  $\blacktriangleright$  en la esquina superior izquierda de la pantalla.
- 5. Pulse el botón Reproducir  $\Box$  nuevamente para comenzar la presentación de diapositivas de la Galería.
- 6. El icono en la esquina superior izquierda de la pantalla cambiará  $\blacksquare$  y la presentación de diapositivas comenzará automáticamente en unos segundos.
- 7. Para detener el modo de presentación de diapositivas, pulse el botón Aceptar/ Escanear. Volverá a la pantalla de Inicio.

## También se puede acceder al modo Reproducción directamente desde la página de Inicio seleccionando la opción Galería de fotos.

- 1. Desde la página de Inicio, use los botones de las flechas para seleccionar el icono de la galería de fotos  $\circledB$  y pulse Aceptar/Escanear para confirmar.
- 2. Use los botones de las flechas para desplazarse por las imágenes guardadas.
- 3. Seleccione su imagen deseada y pulse el botón Aceptar/Escanear.
- 4. Una vez que se seleccione una imagen, verá este icono  $\blacksquare$  en la esquina superior izquierda de la pantalla.
- 5. Pulse el botón Reproducir  $\Box$  nuevamente para comenzar la presentación de diapositivas de la Galería.
- 6. El icono en la esquina superior izquierda de la pantalla cambiará  $\blacksquare$  y la presentación de diapositivas comenzará automáticamente en unos segundos.
- 7. Para detener el modo de presentación de diapositivas, pulse el botón Aceptar/ Escanear. Volverá a la pantalla de Inicio.

## También puede mostrar la Presentación de diapositivas en su televisor.

Siga los pasos en "VER IMÁGENES EN UNA PANTALLA DE TV", y luego siga los pasos para activar la función Presentación de diapositivas.

Nota: solo podrá reproducir imágenes creadas con su escáner. Las imágenes de otros dispositivos, como teléfonos móviles, no serán accesibles debido a los diferentes nombres y formatos de archivo.

## **CÓMO ELIMINAR UNA IMAGEN**

Nota: haga una copia de seguridad de las imágenes de su tarjeta SD en otro dispositivo antes de comenzar este proceso. Una vez que se elimine un elemento, no se puede recuperar a menos que lo haya guardado en otro dispositivo.

- 1. En el modo Reproducción, use las teclas de las flechas para seleccionar la imagen que desee eliminar.
- 2. Pulse el botón Resolución/Eliminar  $\frac{1}{\overline{B}}$  solo una vez para eliminar la única imagen seleccionada.
- 3. Para cancelar la eliminación, seleccione No cuando se le indique.

Pulse el botón Resolución/Eliminar dos veces para eliminar todas las imágenes capturadas. Esto eliminará permanentemente todas las imágenes en su tarjeta SD.

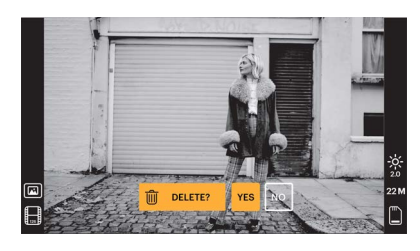

# **CÓMO VER IMÁGENES EN UNA PANTALLA DE TV**

- 1. Use el cable HDMI para conectar su escáner al puerto HDMI de su televisor.
- 2. Asegúrese de que su televisor esté ajustada en la configuración de entrada HDMI. Es

posible que deba consultar el manual de su televisor para esto.

- 3. Tenga en cuenta que todos los menús e imágenes solo se mostrarán en la pantalla de su TV a partir de este momento. La pantalla del escáner no los mostrará.
- 4. Para obtener una vista previa de una imagen, pulse el botón Inicio/Vista previa de su  $\frac{\pi}{2}$ .
- 5. Con el escáner en modo Vista previa, pulse el botón Reproducción .
- 6. Use los botones de las flechas para desplazarse por las imágenes guardadas.
- 7. Seleccione su imagen deseada y pulse el botón Aceptar/Escanear.
- 8. Una vez que se seleccione una imagen, verá este icono  $\blacktriangleright$  en la esquina superior izquierda de la pantalla.
- 9. Pulse el botón Reproducir **D** nuevamente para comenzar la presentación de diapositivas de la Galería.
- 10. El icono en la esquina superior izquierda de la pantalla cambiará  $\bar{\blacksquare}$  y la presentación de diapositivas comenzará automáticamente en unos segundos.
- 11. Para detener el modo de presentación de diapositivas, pulse el botón Aceptar/ Escanear. Volverá a la pantalla de Inicio.
- 12. También puede revisar sus imágenes con una calidad de imagen de hasta 4K/2K conectando su escáner a su televisor a través de la configuración USB, dependiendo de la resolución máxima de su televisor.

Nota: cuando se seleccione el escaneo de 22 megapíxeles, la resolución de vista previa en la pantalla del televisor se reducirá a 480P debido a la velocidad de transferencia. La resolución de las imágenes escaneadas guardadas en la tarjeta SD se mantendrá en 22 megapíxeles sin reducción.

# **CÓMO SUBIR IMÁGENES A SU ORDENADOR**

- 1. Use el cable USB tipo C para conectar el escáner al puerto USB de su ordenador.
- 2. Asegúrese de que el escáner y el ordenador estén encendidos.
- 3. Desde la página de Inicio del escáner, seleccione el icono de carga USB ...
- 4. Pulse Aceptar/Escanear para completar la conexión.
- 5. Busque el Disco extraíble en su ordenador (generalmente E: o F:).

6. Siga las instrucciones en su ordenador para cargar los archivos de imagen. Nota: si no puede conectarse, verifique que la tarjeta SD esté cargada correctamente en su ranura e intente conectar el cable USB a un puerto USB diferente en su ordenador. Si es la primera vez que se conecta, su ordenador puede tardar unos minutos en encontrar la unidad correcta.

## **CÓMO FORMATEAR SU TARJETA SD**

#### Importante: al formatear su tarjeta SD, se eliminarán todos los archivos de esa tarjeta. Guarde los archivos que desee guardar en su ordenador antes de formatear.

Si la tarjeta SD que usa no es compatible, deberá formatearla con su ordenador.

- 1. Use el cable USB tipo C para conectar el escáner al puerto USB de su ordenador.
- 2. Asegúrese de que el escáner y el ordenador estén encendidos.
- 3. Desde la página de Inicio del escáner, seleccione el icono de carga USB  $\left|\leftarrow\right|$
- 4. Pulse Aceptar/Escanear para completar la conexión.
- 5. Busque el Disco extraíble en su ordenador (generalmente E: o F:) y haga clic derecho sobre él.
- 6. Seleccione "Formatear".

#### **AJUSTE DE LA FECHA Y HORA**

Establecer la fecha y la hora le permite etiquetar manualmente la imagen con la fecha en que se hizo o escaneó la foto. **Esta configuración no es un calendario ni un reloj en ejecución.**

Puede configurar la fecha y la hora de una imagen antes de escanearla. **La fecha y la hora no se imprimirán en la imagen escaneada, pero se guardarán en el archivo electrónico de la imagen.**

#### Para configurar la fecha y la hora:

- 1. Vaya a la página de inicio del escáner y use los botones de las flechas para seleccionar el icono de Fecha y hora  $\Box$ . Pulse Aceptar/Escanear para confirmar.
- 2. Verá una tabla de ajuste de fecha y hora.

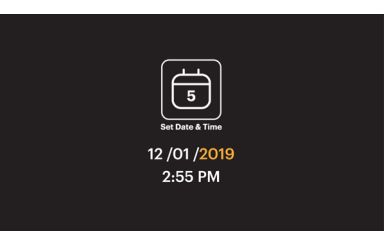

- 3. Pulse el botón Reproducir **D** para seleccionar el elemento deseado
- 4. Use las teclas de las flechas para ajustar el número que esté configurando.
- 5. Pulse Aceptar/Escanear para confirmar su selección y volver a la página de Inicioe.

#### **CONSEJOS PARA UNA MEJOR CALIDAD DE IMAGEN**

- Antes de cargar la película en el escáner, use el tubo de limpieza e insértelo suavemente en la ranura de la película para limpiar la lente y el panel de la retroiluminación.
- Asegúrese de que sus negativos, diapositivas y bandejas de cubierta estén limpios antes de usarlos.
- El polvo o la suciedad podrían afectar a la calidad de sus imágenes escaneadas.

#### **ICONOS Y SUS FUNCIONES**

# Iconos Funciones e indicaciones Escaneo de película

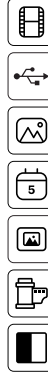

Establecer fecha y hora

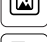

Para película negativa de color

Conecte la tarjeta SD al ordenador

Revisión de fotos escaneadas desde la tarjeta SD

Para película transparente y diapositivas de 50 x 50 mm.

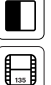

Para película en blanco y negro

Para película de 135, película de tamaño de imagen de 24X36 mm

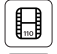

Para película de 110, película de tamaño de imagen de 13X17 mm

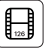

Para película de 126, película de tamaño de imagen de 28X28 mm

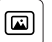

Tipo de película seleccionada que se muestra en la vista previa: película transparente

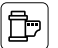

Tipo de película seleccionada que se muestra en la vista previa: película negativa a color

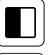

Tipo de película seleccionada que se muestra en la vista previa: película negativa en blanco y negro

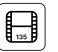

 $\bigoplus$ 

Tamaño de película seleccionado que se muestra en la vista previa: 135

Tamaño de película seleccionado que se muestra en la vista previa: 110

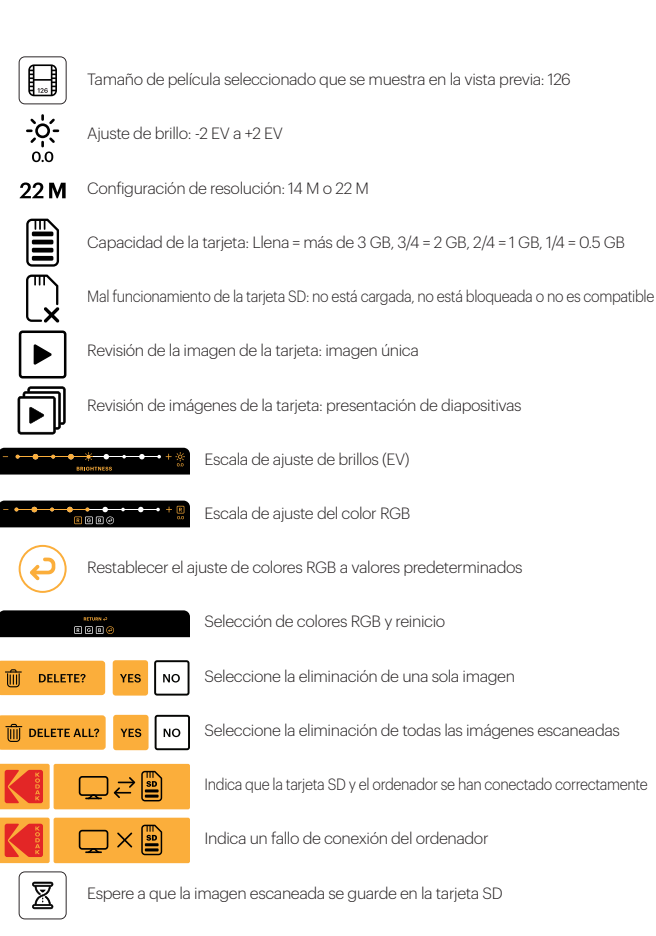

# **7. INFORMACIÓN SOBRE LA GARANTÍA**

#### **GARANTÍA LIMITADA SOBRE EL ESCÁNER DE PELÍCULA KODAK**

DERECHOS LEGALES ESPECÍFICOS Y ES POSIBLE QUE TAMBIÉN TENGA OTROS DERECHOS, QUE VARÍAN DE UN ESTADO A OTRO.

GARANTIZAMOS QUE, DURANTE EL PERÍODO DE LA GARANTÍA, EL PRODUCTO NO PRESENTARÁ FALLAS DE MATERIALES O DE MANO DE OBRA.

#### LIMITACIÓN DE LA RESPONSABILIDAD

EN LA MEDIDA EN QUE NO LO PROHÍBA LA LEY, ESTA GARANTÍA ES EXCLUSIVA Y REEMPLAZA TODA OTRA GARANTÍA, SEA VERBAL, ESCRITA, LEGAL, EXPRESA O IMPLÍCITA. CON EXCEPCIÓN DE LAS GARANTÍAS EXPRESAS QUE FIGURAN EN ESTA DECLARACIÓN DE GARANTÍA LIMITADA Y EN LA MEDIDA EN QUE NO LO PROHÍBA LA LEY, NOS EXIMIMOS DE TODA OTRA GARANTÍA, EXPRESA O IMPLÍCITA, LEGAL O DE OTRA ÍNDOLE, INCLUIDAS ENTRE OTRAS, LAS GARANTÍAS DE COMERCIABILIDAD E IDONEIDAD PARA UN FIN DETERMINADO. ALGUNOS ESTADOS NO PERMITEN DESCARGOS DE RESPONSABILIDAD DE GARANTÍAS IMPLÍCITAS, DE MODO QUE ES POSIBLE QUE ESTE DESCARGO NO SEA APLICABLE EN SU CASO. EN LA MEDIDA EN QUE DICHAS GARANTÍAS NO PUEDAN EXIMIRSE CONFORME A LAS LEYES DE SU JURISDICCIÓN, LIMITAMOS LA DURACIÓN Y LOS RECURSOS DE DICHAS GARANTÍAS A LA DURACIÓN DE ESTA GARANTÍA LIMITADA EXPRESA.

NUESTRA RESPONSABILIDAD POR PRODUCTOS DEFECTUOSOS SE LIMITA A LA REPARACIÓN, LA SUSTITUCIÓN O EL REEMBOLSO SEGÚN SE DESCRIBE A CONTINUACIÓN EN ESTA DECLARACIÓN DE GARANTÍA.

¿QUIÉN PUEDE USAR ESTA GARANTÍA? C&A Marketing, Inc., ubicado en 114 Tived Lane East, Edison, Nueva Jersey ("nosotros") extendemos la presente garantía limitada únicamente al consumidor que adquirió originalmente el producto ("usted"). No abarca a ningún propietario posterior u a otra persona a quien se le transfiera el producto.

¿QUÉ CUBRE ESTA GARANTÍA? Esta garantía limitada cubre defectos de materiales y de mano de obra del escáner de película KODAK (el "producto") durante el período de garantía definido a continuación.

¿QUÉ NO CUBRE ESTA GARANTÍA? Esta garantía limitada no cubre ningún daño que se deba a: (a) transporte; (b) almacenamiento; (c) uso inadecuado; (d) incumplimiento de las instrucciones del producto o falta de mantenimiento preventivo; (e) modificaciones; (f) reparación no autorizada; (g) uso y desgaste normales; o (h) causas externas, como accidentes, uso indebido u otras acciones o sucesos más allá de nuestro control razonable.

¿CUÁL ES EL PERÍODO DE COBERTURA? La garantía limitada comienza en la fecha de compra y se extiende por un año (el "Período de garantía"). El período de garantía no se extiende si reparamos o sustituimos el producto. Es posible que cambiemos la disponibilidad de esta garantía limitada a nuestro criterio, pero ningún cambio se aplicará de modo retroactivo.

¿CUÁLES SON LOS RECURSOS DISPONIBLES CONFORME A ESTA GARANTÍA? En lo que respecta a cualquier producto que resulte defectuoso durante el período de la garantía, aplicaremos, a nuestro criterio exclusivo, una de las siguientes opciones: (a) reparar o sustituir el producto (o la pieza defectuosa) sin cargo o (b) reembolsar el precio de compra del producto si no se proporciona una unidad de cambio.

¿CÓMO SE OBTIENE EL SERVICIO POR LA GARANTÍA? Para obtener el servicio por la garantía, debe comunicarse con nosotros al 844-516-1539 o por correo electrónico a kodak@camarketing.com durante el Período de la garantía para obtener un número de Autorización de producto defectuoso ("DMA", por sus siglas en inglés). No se brindará servicio alguno por la garantía si no tiene un número de DMA y será usted, el comprador, quien deba asumir los costos de envío por devolución a nuestras instalaciones. Nosotros asumiremos los costos de envío de la unidad de sustitución.

# **8. INFORMACIÓN DE SERVICIO DE ATENCIÓN AL CLIENTE**

En caso de experimentar problemas con su producto, comuníquese con nosotros antes de devolver el artículo al lugar de compra. ¡Estamos aquí para ayudarle!!

Soporte en EE. UU.: kodak@camarketing.com 844-516-1539

Soporte internacional: kodakintl@camarketing.com 844-516-1540

La marca registrada Kodak, el logotipo y la presentación del producto se usan bajo licencia de Eastman Kodak Company. Mac es una marca comercial de Apple Inc. en los EE. UU. Y otros países. SD es una marca registrada de SD-3C, LLC. HDMI, el logotipo de HDMI y High-Definition Multimedia Interface son marcas comerciales o marcas comerciales registradas de HDMI Licensing, LLC en los Estados Unidos y / u otros países. Hecho y distribuido por C&A Marketing, Inc. bajo licencia de Kodak. FABRICADO EN CHINA

Distribuido por: C&A Marketing, Inc., 114 Tived Lane East, Edison, NJ 08837 USA

© 2021. C&A IP Holdings, LLC. Todos los derechos reservados.

# **1. EINLEITUNG**

Vielen Dank, dass Sie sich für den KODAK Filmscanner entschieden haben. Dieses Benutzerhandbuch bietet Ihnen Richtlinien, um sicherzustellen, dass der Betrieb dieses Produkts sicher ist und keine Gefahr für den Benutzer darstellt. Jede Verwendung, die nicht den in diesem Benutzerhandbuch beschriebenen Richtlinien entspricht, kann zum Erlöschen der eingeschränkten. Garantie führen.

Lesen Sie bitte alle Anweisungen durch, bevor Sie das Produkt verwenden, und bewahren Sie diese Anleitung als Referenz auf. Dieses Produkt ist nur für den Hausgebrauch und nicht für den gewerblichen Gebrauch bestimmt.

Für dieses Produkt gilt eine eingeschränkte einjährige Garantie. Der Versicherungsschutz unterliegt Einschränkungen und Ausschlüssen. Einzelheiten finden Sie in der Garantiebeschreibung.

# **2. MERKMALE**

#### Bildsensor

14,0 Megapixel (4320 x 3252) 1 / 2,33 '' CMOS-Sensor

#### Anzeige

5-Zoll-LCD-Farbanzeige mit Allwinkelansicht

Objektivspezifikation F / Nr. 3,5, 5 Linsenelemente

Farbbalance Automatisch

Belichtungssteuerung Automatisch / Manuell

#### Unterstützte Größenänderung / automatisches Zuschneiden des Films

135 Negativ / Dia (3:2) 110 Negativ / Dia (4:3) 126 Negativ / Dia (1:1)

Unterstützte Filmtypen / Automatische Konvertierung

Dia (135, 110 und 126) Farbnegativfilm (135, 110 und 126) Schwarz-weiß-Negativ / Film (135, 110 und 126)

Scanbare Bildformate

SW, Dias, Negative

Fokussieren Fester Fokus

EV-Einstellung

 $Ja. + - 2.0$  FV

RGB-Farbeinstellung Ja

PC-Schnittstelle  $USB 20$ 

Bildformat

135-Negative – 3:2-Verhältnis 110-Negative – 4:3-Verhältnis 126-Negative – 1:1-Verhältnis

**Stromversorgung** Vom Computer-USB-Anschluss, **Leistungsbank** 

Lichtquelle Weißes LED-Panel

USB-Anschluss

Typ C

# **3. PACKUNGSINHALT**

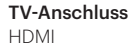

Abmessungen 95 x 136 x 134 mm

> 50 x 50 mm neigbarer **Diahalter**

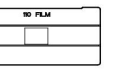

Digitaler Filmscanner

110-Filmadapter

126-Filmadapter

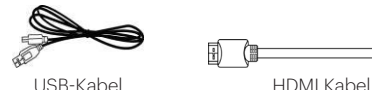

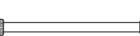

Benutzerhandbuch

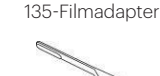

Reinigungsbürste

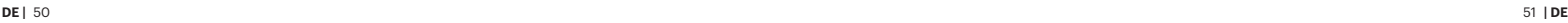

# **4. SICHERHEITSVORKEHRUNGEN**

- 1. WICHTIG: Setzen Sie dieses Produkt nicht Flüssigkeiten oder hoher Luftfeuchtigkeit aus.
- 2. Behandeln Sie dieses Produkt nicht mit nassen Händen. Stromschlaggefahr.
- 3. WARNUNG: VERSUCHEN SIE NICHT, DIESES GERÄT ZU ZERLEGEN ODER ZU VERÄNDERN. DAS GERÄT ENTHÄLT KEINE VOM BENUTZER ZU WARTENDEN TEILE.
- 4. Blockieren Sie nicht die Lüftungsöffnungen.
- 5. Bedienen Sie dieses Gerät nicht in der Nähe von Wärmequellen wie Heizkörpern oder Öfen.
- 6. Wenn Sie den KODAK-Memory-Mate-Digital-Scanner direkt an Ihren Computer anschließen, achten Sie darauf, die USB- Anschlüsse nicht zu überladen. Wenn zu viele Geräte an Ihren Computer angeschlossen sind, z. B. eine kabellose Maus, ein Medienplayer, ein Mobiltelefon oder andere USB-betriebene Geräte, ist möglicherweise nicht genügend Strom für die ordnungsgemäße Funktion des Produkts verfügbar.
- 7. Bewegen oder trennen Sie das Gerät nicht vom Computer, während das Gerät die Daten liest/schreibt. Dies kann zu Schäden an den Daten und/oder dem Gerät führen.
- 8. Die Dias und die Negative MÜSSEN in die richtige Adapterschale eingelegt und eingesetzt werden, bevor sie in das Produkt eingesetzt werden. Andernfalls können Medien im Gerät verloren gehen und die Garantie verfällt.
- 9. Schalten Sie das Gerät immer aus und ziehen Sie den Stecker aus der Steckdose, wenn es nicht verwendet wird. Trennen Sie das USB-Kabel von Ihrem Computer und ziehen Sie den Netzadapter aus der Steckdose.
- 10. WARNUNG: ERSTICKUNGSGEFAHR Kleinteile. Dieses Produkt enthält Kleinteile und ist nicht für Kinder unter 3 Jahren geeignet.
- 11. Entfernen Sie alle Verpackungsmaterialien, bevor Sie dieses Gerät verwenden. Bitte bewahren Sie alle Verpackungsmaterialien außerhalb der Reichweite von Kindern und Haustieren auf.
- 12. Entsorgen Sie alle Verpackungsmaterialien sofort nach dem Auspacken des Produkts ordnungsgemäß, da die zum Verpacken verwendeten Beutel eine Gefahr für Ersticken oder Verschlucken darstellen kann.

Dieses Gerät ist nicht für die Entwicklung von Filmen vorgesehen und kann diese auch nicht entwickeln. Der Film muss zuvor entwickelt worden sein, um Negative zu erzeugen, die digitalisiert werden können. Alle Bilder von Filmen und / oder Filmtypen dienen nur der Veranschaulichung der verschiedenen Filmkategorien, die mit diesem Gerät digitalisiert und gescannt werden können.

VERSUCHEN SIE NICHT, DEN FILM MIT DIESEM GERÄT ZU ENTWICKELN.

Das Gerät ist nicht für andere Zwecke oder zur Verwendung außerhalb des

beschriebenen Bereichs bestimmt. Für Schäden, die durch unsachgemäßen Gebrauch entstehen, kann keinerlei Anspruch geltend gemacht werden. Das Risiko trägt allein der Benutzer.

# **5. LERNEN SIE IHREN SCANNER KENNEN**

Film- / Diahalterung

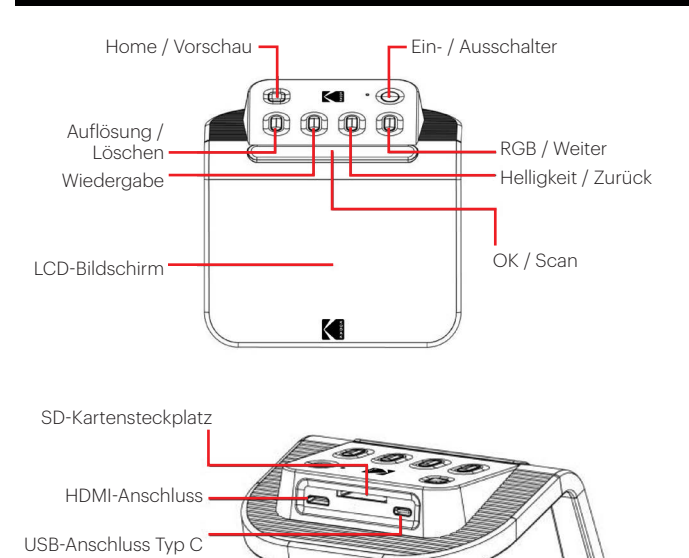

# **6. GEBRAUCHSANWEISUNG**

#### **ERSTE SCHRITTE**

- 1. Legen Sie die SD-Karte in den SD-Kartensteckplatz auf der Rückseite des Scanners ein. Vergewissern Sie sich, dass das Etikett auf der Karte verdeckt ist. Die Karte rastet automatisch ein. Andernfalls vergewissern Sie sich, dass sie korrekt eingelegt ist.
- 2. Bitte beachten Sie: Der Scanner akzeptiert nur SD- und SDHC-Karten (maximal 32 GB). SDXC-Karten sind nicht kompatibel. Wenn

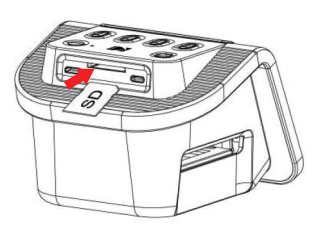

die von Ihnen verwendete SD-Karte nicht mit dem Scanner kompatibel ist, müssen Sie sie auf Ihrem Computer formatieren. Durch das Formatieren werden alle auf der SD-Karte gespeicherten Bilder gelöscht. Wenn Sie keine Bilder löschen möchten, laden Sie diese entweder auf Ihren Computer hoch oder verwenden Sie eine neue Karte.

- 3. Schalten Sie den Scanner ein, indem Sie das USB-Kabel Typ C an den Ausgang Ihres Scanners anschließen und das andere Ende entweder an den Netzadapter oder den USB-Eingang Ihres Computers anschließen.
- 4. Drücken Sie die Netztaste, um den Scanner einzuschalten. Die Startseite wird auf dem LCD-Bildschirm angezeigt. .

## **IHRE STARTSEITE UND DAS HAUPTMENÜ**

Bitte beachten Sie: Sie können jederzeit zu Ihrer Startseite zurückkehren, indem Sie auf die Schaltfläche Home / Vorschau klicken.  $\frac{1}{r}$ .

Die Startseite ist Ihre Startseite für alle Vorgänge mit Ihrem Scanner.

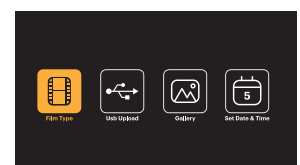

- Wenn das Gerät eingeschaltet wird, wird die Homepage automatisch geladen.
- Um jederzeit zur Startseite zurückzukehren, drücken Sie auf Startseite / Vorschau  $\frac{A}{b}$
- Wenn Sie sich im Vorschaumodus befinden, drücken Sie auf Wiedergabe, um auf den Galeriemodus zuzugreifen  $\triangleright$

Um in den Vorschaumodus zu wechseln, rufen Sie die Startseite auf und drücken auf Startseite / Vorschau .

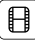

Filmeinstellungen: Drücken Sie auf OK / Scannenn (OK / ID), um dieses Symbol auszuwählen und das Format und den Typ des Films, den Sie scannen, festzulegen.

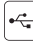

USB-Upload: Benutzen Sie die Pfeiltasten, um zu diesem Symbol zu rollen, und drücken Sie dann auf OK / Scan, um diese Option zum Hochladen von Dateien von Ihrer SD-Karte auf Ihren Computer auszuwählen. Im USB-Upload-Modus können Sie keine Fotos scannen oder andere Funktionen des Scanners aktivieren. Drücken Sie auf Home / Vorschau, um den USB-Upload-Modus zu beenden und die Verbindung zu Ihrem Computer zu trennen.

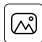

Fotogalerie: Benutzen Sie die Pfeiltasten, um zu diesem Symbol zu rollen, und drücken Sie dann die Taste OK / Scannen (OK / D), um diese Option auszuwählen und gescannte Bilder von Ihrer SD-Karte auf dem LCD-Bildschirm Ihres Scanners anzuzeigen.

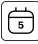

Einstellungen für Datum und Uhrzeit: Benutzen Sie die Pfeiltasten, um zu diesem Symbol zu rollen, und drücken Sie dann auf OK / Scan, um diese Option auszuwählen. Sie können das Bild manuell mit dem gewünschten Datum beschriften. Dies kann das Datum sein, an dem das Foto aufgenommen oder gescannt wurde. Datum und Uhrzeit werden nicht auf das gescannte Bild gedruckt, sondern in der elektronischen Datei des Bildes gespeichert. Diese Einstellung ist kein laufender Kalender oder eine laufende Uhr.

#### **BENUTZUNG IHRES SCANNERS**

#### Das Laden Ihres Films

Hinweis: Ihr Scanner unterstützt transparente Dias, Farbnegative und Schwarz-weiß-Negative für die Filmformate 135, 110 und 126.

Für alle Scans:

- Der 50 x 50 mm große schwenkbare Diahalter wird für alle Formate verwendet. Benutzen Sie ihn alleine für die Formate 135, 110 und 126 oder mit einem der drei Spezialadapter für 135, 126 oder 110 Filme. Das auf dem Adapter aufgedruckte Filmformat sollte sichtbar sein. Stellen Sie sicher, dass die 4 Stifte Ihres Adapters ausgerichtet und vollständig in die 4 Löcher des Diahalters eingeführt sind. Er sollte flach liegen.
- Schließen Sie den Diahalter, bis er einrastet. Wenn es nicht richtig schließt, wenden Sie keine Gewalt an. Positionieren Sie den Adapter neu und versuchen Sie es noch mal.

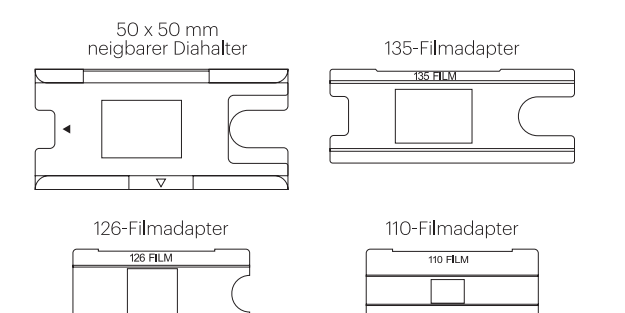

So scannen Sie transparente Dias::

- 1. Setzen Sie den neigbaren 50 x 50 mm-Diahalter bis zum Anschlag in den Film- / Diahalter-Schlitz ein indem Sie den den dreieckigen Pfeilmarkierungen auf den Halter und Scanner als Referenz folgen.
- 2. Führen Sie die Dias einzeln in die Öffnung im Diahalter ein. Die Dias schieben sich gegenseitig durch. Sie können die Dias zentrieren, indem Sie sie manuell auf links oder rechts einstellen.

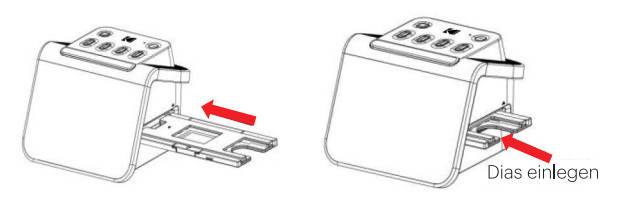

- 3. Nehmen Sie bei zentriertem Dia die gewünschten Farb- und Helligkeitseinstellungen vor. Anweisungen zu diesem Schritt finden Sie auf Seite 15.
- 4. Wenn das Bild auf dem LCD-Bildschirm angezeigt wird, drücken Sie zum Scannen auf OK / Scan.
- 5. Das Bild wird dann automatisch auf der SD-Karte gespeichert.

So scannen Sie 135, 110 und 126 Negative:

- 1. Öffnen Sie den neigbaren 50 x 50 mm-Diahalter und legen Sie den entsprechenden Filmadapter für die Größe Ihrer Negative ein.
- 2. Stellen Sie sicher, dass die 4 Stifte Ihres Adapters ausgerichtet und vollständig in die 4 Löcher des Diahalters eingeführt sind. Er sollte flach liegen.
- 3. Schließen Sie den Diahalter, bis er einrastet. Wenn es nicht richtig schließt, wenden Sie keine Gewalt an. Positionieren Sie den Adapter neu und versuchen Sie es noch mal.
- 4. Setzen Sie den 135 Film Adapter in den Film- / Diahalter ein. Verwenden Sie dabei die dreieckigen Pfeilmarkierungen auf dem Halter und dem Scanner als Referenz.
- 5. Führen Sie den Film einzeln in die Öffnung des Filmadapters ein. Die Negative schieben sich gegenseitig durch. Sie können das Bild zentrieren, indem Sie es manuell nach links oder rechts anpassen.

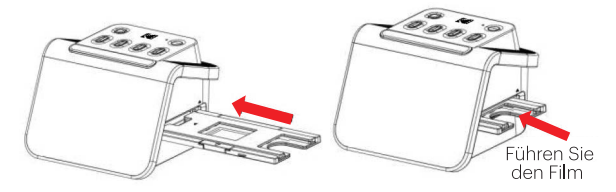

- 6. Wenn das Bild auf dem LCD-Bildschirm angezeigt wird, drücken Sie zum Scannen auf OK / Scan.
- 7. Das Bild wird dann automatisch auf der SD-Karte gespeichert.

Hinweis: Vergewissern Sie sich, dass die Seite des Negativs, auf der die Wörter gedruckt werden, oben orientiert ist.

#### **AUSWAHL DER FILMEINSTELLUNGEN**

1. Wählen Sie im Hauptmenü das Symbol Filmeinstellungen  $\textcolor{blue}{\textcircled{\text{I}}}$ und drücken Sie OK / Scannen zu bestätigen.

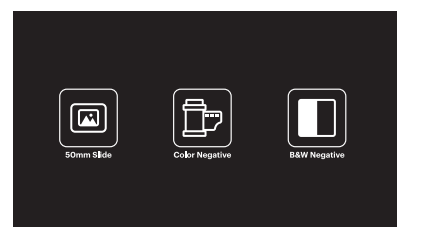

- 2. Wählen Sie mit den Pfeiltasten den gewünschten Filmtyp von dem Untermenü aus (Dias, Farb- oder Schwarz-weiß-Negative). Drücken Sie zur Bestätigung auf OK / Scannen.
- 3. Nachdem Sie den Filmtyp ausgewählt haben, erscheint ein Untermenü für das Filmformat auf dem Bildschirm. Benutzen Sie die Pfeiltasten, um die gewünschte Größe auszuwählen, und Drücken Sie zur Bestätigung auf OK / Scannen.

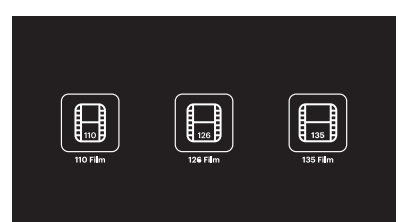

- 4. Jetzt müssen Sie den Film in das richtige Konverterfach für den gewünschten Filmtyp einlegen. Anweisungen finden Sie auf Seite 13.
- 5. Ein Vorschaubildschirm wird eingeblendet, und der Scanner ist zum Einlegen von Filmen bereit.
- 6. Anschließend können Sie den Film auf dem LCD-Bildschirm anzeigen und Ihre Fotos in digitale Bilder konvertieren und auf der SD-Karte speichern.

#### **VORSCHAUMODUS**

Unabhängig davon, in welchem Menü Sie sich befinden, können Sie zum Vorschaumodus zurückkehren, indem Sie zweimal auf Home / Vorschau tippen  $\frac{m}{r}$ .

#### **EINSTELLEN DER HELLIGKEIT UND FARBE DES BILDES**

- Helligkeit und Farbe werden automatisch voreingestellt, daher ist eine zusätzliche Anpassung normalerweise nicht erforderlich.
- Helligkeits- und Farbeinstellungen können nur im Vorschaumodus vorgenommen werden

#### So stellen Sie die Helligkeit ein:

- 1. Drücken Sie auf Helligkeit / Zurück  $\frac{\pi}{4}$ .
- 2. Die Helligkeitsskala wird auf dem LCD-Bildschirm angezeigt.
- 3. Passen Sie mit den Pfeiltasten an.
- 4. Drücken Sie OK / Scan, um die gewünschte Helligkeit auszuwählen.

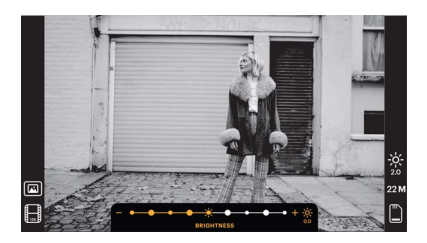

#### So stellen Sie die Farbe ein:

- 1. Drücken Sie auf RGB / Weiter  $\dddot{\bullet}$ .
- 2. Navigieren Sie mit den Pfeiltasten durch das Untermenü zum Anpassen von Rot-, Grün- oder Blautönen. Drücken Sie OK / Scan, um Ihre Auswahl zu bestätigen.
- 3. Die Farbskala wird auf dem LCD-Bildschirm angezeigt.

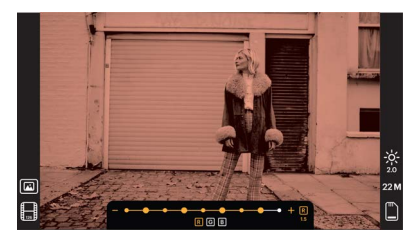

- 4. Benutzen Sie die Pfeiltasten zum Einstellen.
- 5. Drücken Sie OK / Scan, um die gewünschten Farbstufen auszuwählen.
- 6. Mit der Option Zurück wird das Bild auf die ursprüngliche Farbbalance zurückgesetzt.

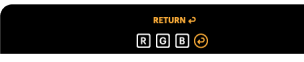

#### **AUSWAHL DER BILDAUFLÖSUNG**

• Für die Auflösung von Bildern, die Sie auf Ihrer SD-Karte speichern können, stehen zwei Optionen zur Auswahl: 14 Megapixel oder 22 Megapixel.

#### 14 M - 22 M

• Während sich Ihr Scanner im Vorschaumodus befindet, drücken Sie auf Auflösung / Löschen  $\frac{k}{\pi}$ , um die Auflösung zu wählen. Ihre Auswahl wird in der unteren rechten Ecke des LCD-Bildschirms angezeigt.

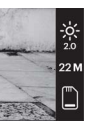

## **GALERIE-MODUS**

Dieser Modus kann eine gute Wahl sein, Ihren Scanner als elektronischen Desktop-Bilderrahmen zu verwenden.

- 1. With the scanner in Preview Mode, press the Playback  $\blacktriangleright$  button.
- 2. Use the Arrow buttons to scroll through your stored images.
- 3. Select your desired image and press the OK/Scan button.
- 4. Once an image is selected, you will see this icon  $\blacksquare$  in the upper left corner of the screen.
- 5. Press the Playback **D** button again to begin the Gallery slideshow.
- 6. The icon in the upper left corner of the screen will change to  $\Box$  and the slideshow will begin automatically in a few seconds.
- 7. To stop Slide Show Mode, press the OK/Scan button. You will return to the Home Screen.

#### Auf den Wiedergabemodus kann auch direkt von der Homepage aus zugegriffen werden, indem Sie die Option Fotogalerie wählen.

- 1. Wählen Sie auf der Startseite mit den Pfeiltasten das Symbol für die Fotogalerie aus und drücken Sie zur Bestätigung auf OK / Scannen.
- 2. Rollen Sie mit den Pfeiltasten durch Ihre gespeicherten Bilder.
- 3. Wählen Sie das gewünschte Bild und drücken Sie auf OK / Scan.
- 4. Sobald ein Bild ausgewählt ist, sehen Sie dieses Symbol in der oberen linken Ecke des Bildschirms.
- 5. Drücken Sie auf Wiedergabe erneut D, um die Diashow der Galerie zu starten.
- 6. Das Symbol in der oberen linken Ecke des Bildschirms ändert sich  $\blacksquare$  und die Diashow beginnt automatisch in wenigen Sekunden.
- 7. Um den Diashow-Modus zu beenden, drücken Sie auf OK / Scan und kehren zur Startseite zurück.

## Sie können die Diashow auch auf Ihrem Fernseher anzeigen.

Befolgen Sie die Schritte unter "ANZFIGEN VON BILDERN AUF EINEM FERNSEHBILDSCHIRM" und folgen Sie dann den Anweisungen zum Aktivieren der Diashow-Funktion.

Hinweis: Sie können nur Bilder wiedergeben, die mit Ihrem Scanner erstellt wurden. Auf Bilder von anderen Geräten wie Mobiltelefonen kann aufgrund unterschiedlicher Dateinamen und Formate nicht zugegriffen werden.

# **LÖSCHEN EINES BILDES**

Hinweis: Bitte sichern Sie die Bilder auf Ihrer SD-Karte auf einem anderen Gerät, bevor Sie dieses Verfahren starten. Sobald ein Element gelöscht wurde, kann es nicht mehr abgerufen werden, außer es wurde auf einem anderen Gerät gespeichert.

- 1. Wählen Sie im Wiedergabemodus mit den Pfeiltasten das Bild aus, das Sie löschen möchten.
- 2. Drücken Sie nur einmal auf Auflösung / Löschen  $\frac{1}{\overline{B}}$ , um das einzelne ausgewählte Bild zu löschen.
- 3. Um den Löschvorgang abzubrechen, wählen Sie "Nein", wenn Sie dazu aufgefordert werden.

Drücken Sie zweimal auf Auflösung / Löschen, um alle aufgenommenen Bilder zu löschen. Dadurch werden alle Bilder dauerhaft von Ihrer SD-Karte gelöscht.

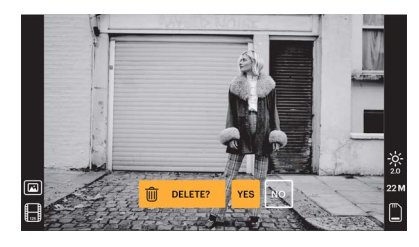

## **ANZEIGEN VON BILDERN AUF EINEM FERNSEHBILDSCHIRM**

- 1. Schließen Sie den Scanner mit dem HDMI Kabel an den HDMI-Anschluss Ihres Fernsehgeräts an.
- 2. Stellen Sie sicher, dass Ihr Fernsehgerät auf die HDMI-Eingabe eingestellt ist.

Möglicherweise müssen Sie in dem Handbuch Ihres Fernsehgeräts zu diesem Thema nachschauen.

- 3. Bitte beachten Sie, dass alle Menüs und Bilder von nun nur auf Ihrem Fernsehbildschirm angezeigt werden. Der Bildschirm des Scanners zeigt sie nicht an.
- 4. Um ein Bild in der Vorschau anzuzeigen, drücken Sie an Ihrem Scanner auf Start / Vorschau  $\frac{1}{r}$
- 5. Drücken Sie im Vorschaumodus des Scanners auf Wiedergabe  $\Box$ .
- 6. Rollen Sie mit den Pfeiltasten durch Ihre gespeicherten Bilder.
- 7. Wählen Sie das gewünschte Bild und drücken Sie auf OK / Scan.
- 8. Sobald ein Bild ausgewählt ist, sehen Sie dieses Symbol in der oberen linken Ecke des Bildschirms.
- 9. Drücken Sie erneut auf Wiedergabe  $\blacksquare$ , um die Diashow der Galerie zu starten.
- 10. Das Symbol in der oberen linken Ecke des Bildschirms ändert sich  $\Box$  und die Diashow beginnt automatisch in wenigen Sekunden.
- 11. Um den Diashow-Modus zu beenden, drücken Sie auf OK / Scan und kehren zur Startseite zurück.
- 12.Abhängig von der maximalen Auflösung Ihres Fernsehgeräts können Sie möglicherweise auch Bilder mit einer Bildqualität von bis zu 4K / 2K anzeigen, indem Sie Ihren Scanner über die USB-Einstellung an Ihr Fernsehgerät anschließen.

Hinweis: Wenn das Scannen mit 22 Megapixeln ausgewählt wird, verringert sich die Vorschauauflösung auf dem Fernsehbildschirm aufgrund der Übertragungsrate auf 480P. Die Auflösung der gescannten Bilder, die auf der SD-Karte gespeichert sind, bleibt ohne Reduzierung bei 22 Megapixeln.

## **HOCHLADEN VON BILDERN AUF IHREN COMPUTER**

- 1. Schließen Sie den Scanner mit dem USB-Kabel Typ C an den USB-Anschluss Ihres Computers an.
- 2. Vergewissern Sie sich, dass Scanner und Computer eingeschaltet sind.
- 3. Wählen Sie auf der Startseite des Scanners das USB-Upload-Symbol  $\left| \right\rangle$
- 4. Drücken Sie OK / Scan, um die Verbindung herzustellen.
- 5. Suchen Sie den Wechseldatenträger auf Ihrem Computer (normalerweise E: oder F:).

6. Befolgen Sie die Anweisungen auf Ihrem Computer, um die Bilddateien hochzuladen.

Hinweis: Wenn Sie keine Verbindung herstellen können, überprüfen Sie, ob die SD-Karte ordnungsgemäß in den Steckplatz eingelegt ist, und versuchen Sie, das USB-Kabel an einen anderen USB-Anschluss Ihres Computers anzuschließen. Wenn Sie zum ersten Mal eine Verbindung herstellen, benötigt Ihr Computer möglicherweise einige Momente, um das richtige Laufwerk zu finden.

### **FORMATIEREN IHRER SD-KARTE**

#### Wichtig: Beim Formatieren Ihrer SD-Karte werden alle Dateien auf dieser Karte gelöscht. Bitte speichern Sie die Dateien, die Sie behalten möchten, vor dem Formatieren auf Ihrem Computer.

Wenn die von Ihnen verwendete SD-Karte nicht kompatibel ist, müssen Sie sie auf dem Computer formatieren.

- 1. Schließen Sie den Scanner mit dem USB-Kabel Typ C an den USB-Anschluss Ihres Computers an.
- 2. Vergewissern Sie sich, dass Scanner und Computer eingeschaltet sind.
- 3. Wählen Sie auf der Startseite des Scanners das USB-Upload-Symbol ...
- 4. Drücken Sie auf OK / Scan, um die Verbindung herzustellen.
- 5. Suchen Sie den Wechseldatenträger auf Ihrem Computer (normalerweise E: oder F:) und klicken Sie mit der rechten Maustaste darauf.
- 6. Wählen Sie Format"

## **EINSTELLEN VON DATUM UND UHRZEIT**

Durch Einstellen von Datum und Uhrzeit können Sie das Bild manuell mit dem Datum, an dem das Foto aufgenommen oder gescannt wurde, versehen. **Diese Einstellung ist kein laufender Kalender oder eine laufende Uhr.**

Sie können Datum und Uhrzeit eines Bildes einstellen, bevor Sie es scannen.

#### **Datum und Uhrzeit werden wird nicht auf das gescannte Bild gedruckt, sondern in der elektronischen Datei des Bildes gespeichert.**

#### So stellen Sie Datum und Uhrzeit ein:

- 1. Gehen Sie zur Startseite des Scanners und wählen Sie mit den Pfeiltasten das Datum und Zeitsymbol [6]. Drücken Sie zur Bestätigung OK / Scan.
- 2. Sie sehen eine Tabelle zur Anpassung von Datum und Uhrzeit.

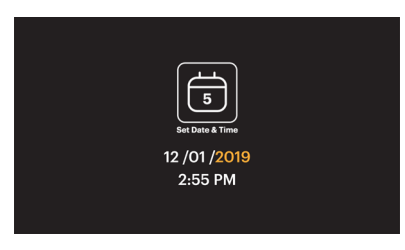

- 3. Drücken Sie auf Wiedergabe D, um das gewünschte Element auszuwählen.
- 4. Passen Sie mit den Pfeiltasten die Nummer an, die Sie einstellen.
- 5. Drücken Sie auf OK / Scan, um Ihre Auswahl zu bestätigen und zur Startseite zurückzukehren.

## **TIPPS FÜR BESTE BILDQUALITÄT**

- Verwenden Sie vor dem Einlegen des Films in den Scanner den Reinigungsstab und führen Sie ihn vorsichtig in den Filmschlitz ein, um das Objektiv und die Hintergrundbeleuchtung zu reinigen.
- Vergewissern Sie sich vor dem Gebrauch, dass Ihre Negative, Dias und Adapterfächer sauber sind.
- Staub oder Schmutz können die Qualität Ihrer gescannten Bilder beeinträchtigen.

#### **SYMBOLE UND IHRE FUNKTIONEN**

# Symbole Funktionen und Anzeige Film einscannen

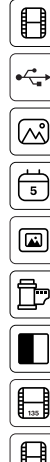

Überprüfen Sie gescannte Fotos von der SD-Karte

Schließen Sie die SD-Karte an den Computer an

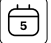

Datum-und Uhrzeit-Einstellungen

Für transparente Negative und Dias im 50 x 50 mm Format

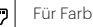

Für Farbnegativfilme

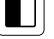

Für Schwarz-weiß-Filme

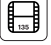

Für 135-Filme, 24 x 36 mm Filmformat

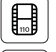

Für 110-Filme, 13 x 17 mm Filmformat

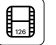

Für 126-Filme, 28 x 28 mm Filmformat

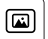

Anzeige des ausgewählten Filmtyps in der Vorschau: Transparenter Film

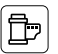

Anzeige des ausgewählten Filmtyps in der Vorschau: Farbnegativfilm

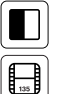

 $\bigoplus$ 

Anzeige des ausgewählten Filmtyps in der Vorschau: Schwarz-weiß-Negativfilm

Anzeige des ausgewählten Filmformats in der Vorschau: 135-Film

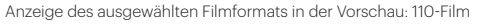

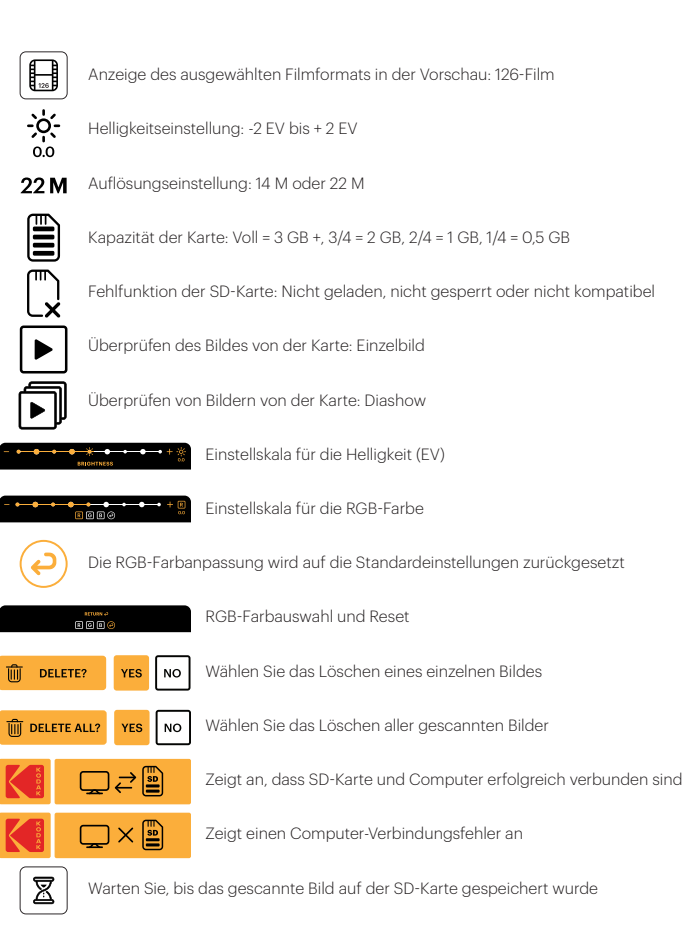

# **7. GARANTIEINFORMATIONEN**

#### **BEGRENZTE GEWÄHRLEISTUNG FÜR DEN KODAK-FILMSCANNER**

DIESE BESCHRÄNKTE GARANTIE GIBT IHNEN BESTIMMTE RECHTE UND SIE KÖNNTEN AUCH WEITERE RECHTE HABEN, DIE VON LAND ZU LAND UNTERSCHIEDLICH AUSFALLEN.

WIR GARANTIEREN, DASS DAS PRODUKT WÄHREND DER GARANTIEZEIT FREI VON MATERIAL- UND HERSTELLUNGSMÄNGELN IST.

#### HAFTUNGSBEGRENZUNGEN

SOWEIT ES NICHT GESETZLICH VERBOTEN IST, IST DIESE GARANTIE EXKLUSIV UND ERSETZT ALLE ANDEREN GARANTIEN, SEIEN SIE MÜNDLICH, SCHRIFTLICH, GESETZLICH, AUSDRÜCKLICH ODER STILLSCHWEIGEND. MIT AUSNAHME DER IN DIESER BESCHRÄNKTEN GARANTIEERKLÄRUNG ENTHALTENEN AUSDRÜCKLICHEN

GARANTIEN UND SOWEIT NICHT GESETZLICH VERBOTEN, LEHNEN WIR ALLE ANDEREN AUSDRÜCKLICHEN ODER STILLSCHWEIGENDEN, GESETZLICHEN ODER SONSTIGEN GARANTIEN AB, EINSCHLIESSLICH UND OHNE EINSCHRÄNKUNG AUCH DIE GEWÄHRLEISTUNG DER MARKTGÄNGIGKEIT UND EIGNUNG FÜR EINEN BESTIMMTEN ZWECK. EINIGE LÄNDER ERLAUBEN KEINE HAFTUNGSAUSSCHLÜSSE FÜR STILLSCHWEIGENDE GARANTIEN, SODASS DIESER HAFTUNGSAUSSCHLUSS MÖGLICHERWEISE NICHT FÜR SIE GILT. SOWEIT SOLCHE GARANTIEN NACH DEN GESETZEN IHRER RECHTSORDNUNG NICHT AUSGESCHLOSSEN WERDEN KÖNNEN, BEGRENZEN WIR DIE DAUER UND DIE RECHTSMITTEL SOLCHER GARANTIEN AUF DIE DAUER DIESER AUSDRÜCKLICH BEGRENZTEN GARANTIE.

UNSERE VERANTWORTUNG FÜR FEHLERHAFTE WAREN BESCHRÄNKT SICH AUF REPARATUR, ERSATZ ODER RÜCKERSTATTUNG, WIE UNTEN IN DIESER GARANTIEERKLÄRUNG BESCHRIEBEN.

WER DARF DIESE GARANTIE NUTZEN? C&A Marketing, Inc. mit Sitz in 114 Tived Lane East, Edison, NJ ("wir"), erstreckt diese beschränkte Garantie nur auf den Verbraucher. der das Produkt ursprünglich gekauft hat ("Sie"). Diese erstreckt sich nicht auf einen späteren Eigentümer oder sonstigen Übernehmer des Produkts.

WAS DECKT DIESE GARANTIE? Diese begrenzte Gewährleistung deckt Materialund Verarbeitungsfehler des KODAK Filmscanners (das "Produkt") für den unten definierten Garantiezeitraum ab.

WAS WIRD DIESE GARANTIE NICHT DECKEN? Diese beschränkte Garantie deckt keine Schäden, die durch: (a) Transport; (b) Lagerung; (c) unsachgemäße Verwendung; (d) Nichteinhaltung der Produkthinweise oder vorbeugende Wartung; (e) Modifikationen; (f) nicht autorisierte Reparaturen; (g) normale Abnutzung; oder (h) äußere Ursachen wie Unfälle, Missbrauch oder andere Handlungen oder Ereignisse verursacht wurden, und die außerhalb unserer angemessenen Kontrolle liegen.

WIE LANGE IST DIE GELTUNGSDAUER? Diese beschränkte Garantie beginnt mit dem Datum Ihres Kaufs und dauert ein Jahr (die "Garantiezeit"). Die Gewährleistungsfrist verlängert sich nicht, wenn wir das Produkt reparieren oder ersetzen. Wir können die Verfügbarkeit dieser eingeschränkten Garantie nach unserem Ermessen ändern, aber alle Änderungen werden nicht rückwirkend gültig sein.

WELCHE RECHTSMITTEL STEHEN IHNEN UNTER DIESER GARANTIE ZUR VERFÜGUNG? In Bezug auf ein defektes Produkt während der Garantiezeit werden wir nach eigenem Ermessen entweder (a) dieses Produkt (oder das defekte Teil) kostenlos reparieren oder ersetzen oder (b) den Kaufpreis dieses Produkts erstatten, wenn keine Austauscheinheit bereitgestellt werden kann.

WIE ERHALTEN SIE DEN GARANTIE -SERVICE? Um den Garantie-Service in Anspruch zu nehmen, müssen Sie sich innerhalb der Garantiezeit unter 844-516- 1539 oder per E-Mail an kodak@camarketing. com wenden, um eine Nummer für defekte Warenautorisierung ("DMA") zu erhalten. Ohne DMA-Nummer wird keine Garantieleistung erbracht und die Rücksendekosten an unsere Einrichtungen werden von Ihnen, dem Käufer, übernommen. Die Versandkosten des Ersatzgerätes an Sie werden von uns übernommen.

# **8. KUNDENSERVICE KONTAKTINFORMATIONEN**

Sollten Sie Probleme mit Ihrem Produkt haben, setzen Sie sich bitte mit uns in Verbindung, bevor Sie den Artikel an die Verkaufsstelle zurücksenden. Wir sind hier um zu helfen!

US-Unterstützung: kodak@camarketing.com 844-516-1539

#### Internationale Unterstützung:

kodakintl@camarketing.com 844-516-1540

Die Marke, das Logo und die Handelskleidung von Kodak werden unter Lizenz der Eastman Kodak Company verwendet.

Mac ist eine Marke von Apple Inc. in den USA und anderen Ländern.

SD ist eine Marke von SD-3C, LLC.

HDMI, das HDMI-Logo und High-Definition Multimedia Interface sind Marken oder eingetragene Marken von HDMI Licensing, LLC in den USA und / oder anderen Ländern.

Hergestellt für und vertrieben von C & A Marketing, Inc. unter Lizenz von Kodak.

IN CHINA HERGESTELLT

Vertrieben von: C&A Marketing, Inc., 114 Tived Lane East, Edison, NJ 08837 USA

© 2021. C&A IP Holdings, LLC. Alle Rechte vorbehalten.

# **1. INTRODUCTION**

Nous vous remercions d'avoir acheté le scanner de film de la marque KODAK. Ce guide de l'utilisateur a pour but de vous fournir un ensemble de directives pour s'assurer que l'utilisation de ce produit est sûre et ne présente aucun risque pour l'utilisateur. Toute utilisation qui ne respecte pas les directives mentionnées dans ce guide risque d'annuler la garantie limitée.

Veuillez lire attentivement toutes les instructions avant de commencer à utiliser le produit et conserver ce guide pour une référence ultérieure. Ce produit est destiné à un usage domestique uniquement.

Ce produit est couvert par une garantie limitée d'une année. La couverture par cette garantie est assujettie à des limites et à des exclusions. Consulter les termes de la garantie pour plus de détails.

# **2. SPÉCIFICATIONS**

#### Capteur photographique

14 mégapixels (4320 x 3252) capteur CMOS 1/2,33"

Affichage Écran LCD couleur 5 pouces

Caractéristiques de l'objectif Lentille avec F/N de 3,5 et 5 éléments

Balance des couleurs Automatique

Commande d'exposition Automatique / Manuelle

Formats de porte-film pris en charge - Rognage automatique

Négatif et Diapositive 135 (3:2) Négatif et Diapositive 110 (4:3) Négatif et Diapositive 126 (1:1)

Types de porte-filme - Conversion automatique

Diapositive (135, 110 et 126) Film négatif couleur (135, 110 et 126) Film négatif noir et blanc (135, 110 et 126)

Formats d'image scannables N&B, diapositives, négatifs

**Objectif** Objectif à focale fixe

Réglage EV Oui, EV réglable de -2 à +2

Réglage des couleurs RVB Oui

Interface PC  $USB20$ 

Formats d'image

3:2 pour négatif 135 4:3 pour négatif 110 1:1 pour négatif 126

Alimentation électrique

Via le port USB de l'ordinateur, Power Bank

Source d'éclairage

Panneau LED à lumière blanche

Connecteur USB Type-C

Connecteur TV HDMI

Dimensions 95 x 136 x 134 mm

# **3. CONTENU DE L'EMBALLAGE**

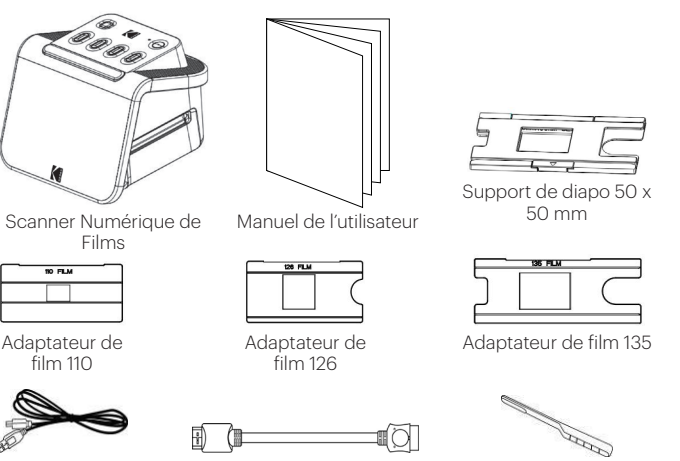

Câble USB Câble HDMI

Brosse de nettoyage

# **4. MESURES DE SÉCURITÉ**

- 1. IMPORTANT : Ne pas exposer ce produit à des liquides ou à une humidité élevée.
- 2. Ne pas manipuler ce produit les mains mouillées. Risque d'électrocution !
- 3. AVERTISSEMENT : N'ESSAYEZ PAS DE DÉMONTER OU DE MODIFIER CET APPAREIL. CET APPAREIL NE CONTIENT AUCUNE PIÈCE RÉPARABLE PAR L'UTILISATEUR.
- 4. N'obstruez pas les fentes de ventilation.
- 5. N'utilisez pas cet appareil à proximité de sources de chaleur telles que radiateurs ou fourneaux.
- 6. Lorsque vous branchez le SLIDE N SCAN Digital Scanner KODAK directement sur votre ordinateur, veillez à ne pas surcharger les ports USB. Si plusieurs appareils sont branchés sur votre ordinateur, comme une souris sans fil, un lecteur multimédia, un téléphone portable ou d'autres appareils alimentés par USB, il se peut que l'alimentation soit insuffisante pour le bon fonctionnement du produit.
- 7. Ne déplacez pas ou ne débranchez pas l'appareil de l'ordinateur pendant la lecture ou l'écriture des données. Cela risque d'endommager les données et / ou l'appareil.
- 8. Le bac adaptateur approprié doit être inséré dans le support de diapositives, puis dans le produit avant d'insérer le film. Le non-respect de cette consigne peut entraîner la perte de données à l'intérieur de l'appareil et annuler la garantie. La perte de données qui en résulte n'est PAS couverte par la garantie.
- 9. Toujours éteindre et débrancher l'appareil lorsqu'il n'est pas utilisé. Débranchez le câble USB de votre ordinateur ainsi que l'adaptateur secteur de la prise.
- 10. AVERTISSEMENT : RISQUE D'ÉTOUFFEMENT Présence de petites pièces. Ce produit contient de petites pièces et ne convient pas aux enfants de moins de 3 ans.
- 11. Retirez tous les emballages avant d'utiliser cet appareil. Conservez tous les matériaux d'emballage hors de la portée des enfants et des animaux domestiques.
- 12. Éliminez correctement tous les matériaux d'emballage immédiatement après avoir déballé le produit, car les sacs utilisés pour l'emballage pourraient présenter un risque de suffocation ou d'étouffement.

Cet appareil n'est ni destiné ni capable de développer un film. Le film doit être préalablement développé afin de produire des négatifs qui peuvent être numérisés. Les pellicules de films et / ou de certains types de films ne servent qu'à montrer les différentes catégories de films pouvant être numérisés et scannés à l'aide de cet appareil.

## NE TENTEZ SURTOUT PAS DE DÉVELOPPER UN FILM AVEC CET APPAREIL !

L'appareil n'est pas destiné à d'autres usages, ni à une utilisation qui dépasse le

cadre décrit. Aucune réclamation de quelque nature que ce soit ne sera acceptée pour des dommages résultant d'une utilisation inappropriée. Le risque est à la charge exclusive de l'utilisateur.

# **5. COMMENCER À CONNAÎTRE VOTRE SCANNER**

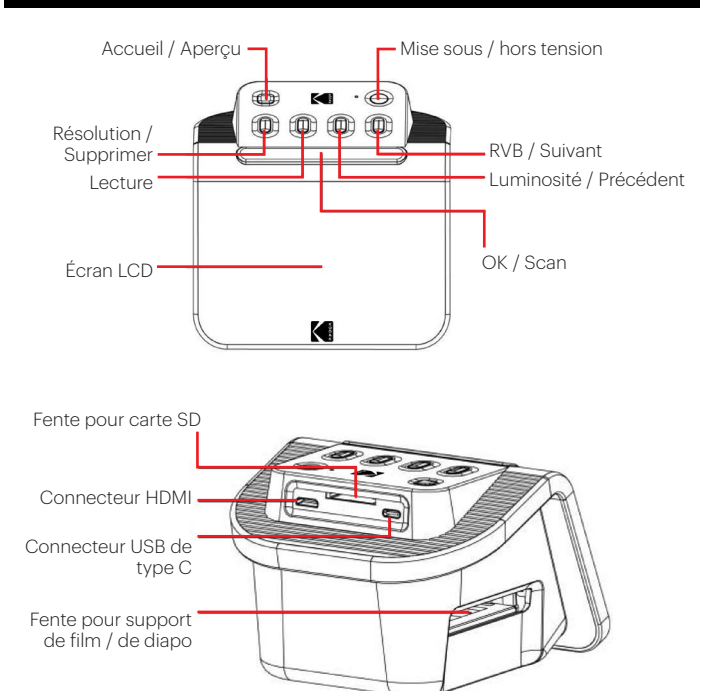

# **6. COMMENT UTILISER VOTRE SCANNER**

#### **POUR COMMENCER**

1. Insérez la carte SD dans le compartiment pour carte SD à l'arrière du scanner. L'étiquette de la carte doit être tournée vers le haut. La carte se verrouille automatiquement en place. Si ce n'est pas le cas, assurez-vous qu'elle soit insérée correctement.

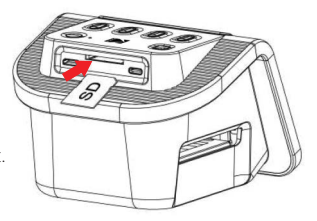

2. Remarque : Le scanner n'accepte que les cartes SD et SDHC (maximum 32 Go). Les cartes SDXC ne sont pas prises en charge. Si

la carte SD que vous utilisez n'est pas compatible avec le scanner, vous devrez la formater à l'aide de votre ordinateur. Notez bien que le formatage supprime toutes les photos stockées sur la carte SD. Si vous ne souhaitez pas supprimer des photos, veuillez les copier sur votre ordinateur ou utiliser une carte SD vierge.

- 3. Alimentez le scanner en branchant le câble USB de type C au port du scanner, puis en branchant l'autre extrémité à l'adaptateur secteur ou au port USB de votre ordinateur.
- 4. Appuyez sur le bouton d'alimentation pour allumer le scanner. La page d'accueil s'affiche sur l'écran LCD.

#### **VOTRE PAGE D'ACCUEIL ET VOTRE MENU PRINCIPAL**

Remarque : En tout moment, vous pouvez revenir à votre page d'accueil en appuyant sur le bouton Accueil / Aperçu  $\frac{m}{r}$ .

La page d'accueil est votre page de démarrage pour toutes les opérations que vous effectuez avec votre scanner.

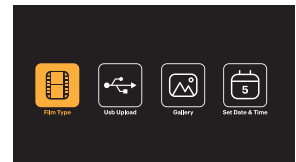

- Lorsque l'appareil est allumé, la page d'accueil se charge automatiquement.
- Pour revenir à la page d'accueil en tout moment, appuyez sur le bouton Accueil / Apercu $\frac{A}{P}$ .
- • En mode Aperçu, vous pouvez toujours accéder au mode Galerie en appuyant sur le bouton Lecture  $\Box$

Pour entrer en mode Aperçu, dirigez-vous vers la page d'accueil, et appuyez sur le bouton Accueil / Aperçu  $\frac{\pi}{p}$ .

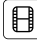

Paramètres du film : Appuyez sur la touche OK / Scan ( $\mathsf{OK} \nearrow \mathbb{C}$ ) pour sélectionner cette icône afin de définir la taille et le type de film que vous numérisez.

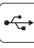

Transfert USB : Utilisez les touches fléchées pour naviguer jusqu'à cette icône, puis appuyez sur la touche OK / Scan pour sélectionner cette option afin de transférer les fichiers de votre carte SD vers votre ordinateur. Lorsque vous êtes en mode transfert USB, vous ne pouvez pas numériser des photos ni activer les autres fonctions du scanner. Pour quitter le mode de transfert USB et vous déconnecter de votre ordinateur, appuyez sur le bouton Accueil / Aperçu.

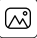

Galerie de photos : Utilisez les touches fléchées pour naviguer jusqu'à cette icône, puis appuyez sur la touche OK / Scan (OK  $\angle$   $\Box$ ) pour sélectionner cette option afin de visualiser les images numérisées à partir de votre carte SD sur l'écran LCD de votre scanner.

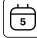

Réglage de la date et de l'heure : Utilisez les touches fléchées pour naviguer jusqu'à cette icône, puis appuyez sur la touche OK / Scan pour sélectionner cette option qui vous permet d'étiqueter manuellement votre photo avec la date souhaitée : il peut s'agir de la date à laquelle la photo a été prise ou numérisée. La date et l'heure ne seront pas imprimées sur l'image numérisée, mais seront stockées dans le fichier électronique de l'image. Ce réglage ne constitue ni un calendrier ni une horloge.

#### **UTILISATION DU SCANNER**

#### Chargement des films

Remarque : votre scanner prend en charge les diapositives transparentes, les négatifs couleur et les négatifs noir et blanc pour les formats de film 135, 110 et 126. Pour tous les scans :

- Le porte-glissière articulé 50 x 50 mm est utilisé pour tous les formats. Utilisez-le seul pour les tailles de diapositives 135, 110 et 126, ou avec l'un des trois adaptateurs spéciaux pour film 135, 126 ou 110. Le format du film imprimé sur l'adaptateur doit être visible. Assurez-vous que les 4 broches de votre adaptateur sont alignées et complètement insérées dans les 4 trous du support de glissière. Il doit être à plat.
- Fermez le porte-glissière jusqu'à ce qu'il s'enclenche. S'il ne se ferme pas correctement, ne forcez pas. Repositionnez l'adaptateur et réessayez.

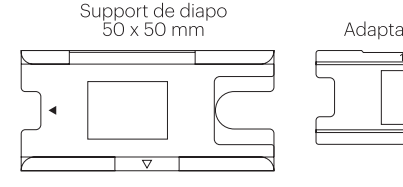

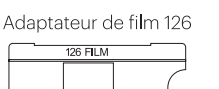

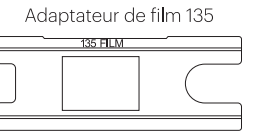

Adaptateur de film 110

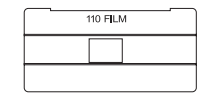

Pour scanner des diapositives transparentes :

- 1. Insérez le support de diapo de 50 x 50 mm dans la fente du support de film / diapo à l'aide des flèches triangulaires marquées sur le support et le scanner pour référence jusqu'à ce qu'il s'arrête.
- 2. Insérez ensuite les diapositives une à une dans l'ouverture du support de diapo. Les diapositives se poussent l'une l'autre à travers. Vous pouvez centrer la diapo en l'ajustant manuellement à gauche ou à droite.

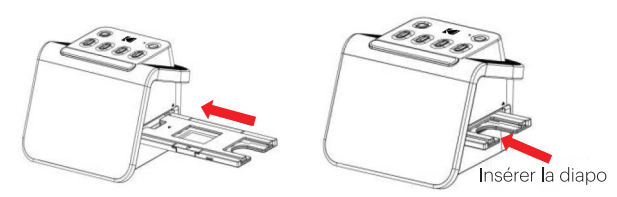

- 3. Une fois la diapositive centrée, effectuez les réglages de couleur et de luminosité au fur et à mesure et en tant que nécessaire. Les instructions pour cette étape se trouvent à la page 15.
- 4. Lorsque l'image est en place sur l'écran LCD, vous pouvez appuyer sur la touche OK / Scan pour la numériser.
- 5. L'image sera alors automatiquement enregistrée sur la carte SD.

Pour scanner les négatifs de types 135, 110 et 126 :

- 1. Ouvrez le support de diapositives de 50 x 50 mm et insérez-y l'adaptateur de film qui correspond à la taille de vos négatifs.
- 2. Assurez-vous que les 4 broches de votre adaptateur sont alignées et complètement insérées dans les 4 trous du support de diapo. Il doit être à plat.
- 3. Fermez le support de diapo jusqu'à ce qu'il s'enclenche. S'il ne se ferme pas correctement, ne le forcez pas. Repositionnez l'adaptateur et réessayez.
- 4. Insérez le support de film 135 dans la fente du support de film / diapositive, à l'aide des flèches triangulaires marquées sur le support et le scanner pour référence.
- 5. Insérez les films un à la fois dans l'ouverture du support de film. Les négatifs se pousseront l'un l'autre à travers. Vous pouvez centrer l'image en l'ajustant manuellement à gauche ou à droite.

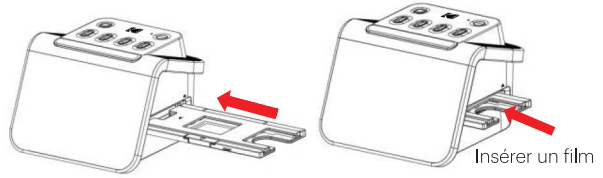

- 6. Lorsque l'image est en place sur l'écran LCD, vous pouvez appuyer sur la touche OK / Scan pour la numériser.
- 7. L'image sera alors automatiquement enregistrée sur la carte SD.

Remarque : Assurez-vous que le côté du négatif sur lequel les mots sont imprimés est orienté vers le haut.

## **CHOISIR LES PARAMÈTRES DU FILM**

1. Sélectionnez l'icône Réglages du film $\textcircled{\textsf{B}}$  dans le menu principal et appuyez sur OK / Scan pour confirmer..

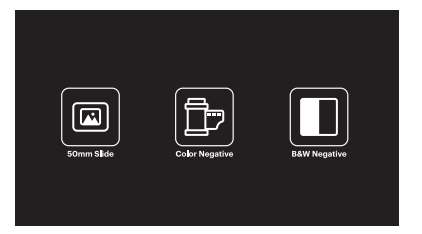

- 2. Utilisez les touches fléchées pour choisir le type de film désiré dans le sous-menu (Diapositives, négatifs couleur ou négatifs noir et blanc). Appuyez sur OK / Scan pour sélectionner.
- 3. Une fois un type de film sélectionné, un sous-menu de tailles de films apparaîtra sur l'écran d'accueil. Utilisez les touches fléchées pour choisir la taille désirée et appuyez sur OK / Scan pour sélectionner.

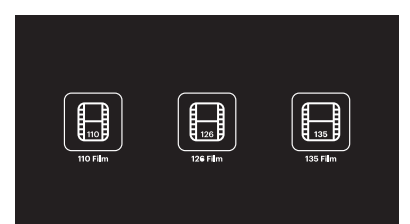

- 4. Maintenant, vous devez charger le film dans le plateau correspondant à votre type de film souhaité. Veuillez vous référer à la page 13 pour les instructions.
- 5. Un écran d'aperçu s'affiche et le scanner est prêt à accueillir le film.
- 6. Vous pourrez ensuite afficher le film sur l'écran LCD, convertir vos photos en images numériques et les stocker sur la carte SD.

#### **MODE APERÇU**

Quel que soit le menu dans lequel vous vous trouvez, vous pouvez revenir au mode Aperçu en appuyant deux fois sur le bouton Accueil / Aperçu  $\frac{\pi}{r}$ .

#### **RÉGLAGE DE LA LUMINOSITÉ ET DES COULEURS DE L'IMAGE**

- La luminosité et la couleur sont préréglées automatiquement, donc un réglage supplémentaire n'est généralement pas nécessaire.
- Les réglages de luminosité et de couleur ne peuvent être effectués qu'en mode aperçu.

#### Pour régler la luminosité :

- 1. Appuyez sur le bouton Luminosité/Retour  $\hat{\mathcal{F}}$ .
- 2. L'échelle de luminosité s'affiche sur l'écran LCD.
- 3. Utilisez les touches fléchées pour régler.
- 4. Appuyez sur OK / Scan pour sélectionner la luminosité désirée.

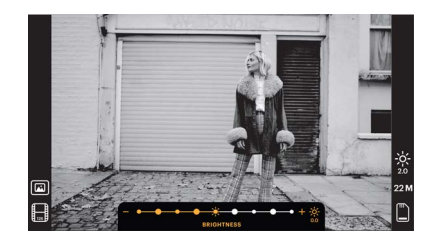

#### Pour régler la couleur :

- 1. Appuyez sur le bouton RVB / Suivant  $\dddot{\widetilde{\mathbf{r}}}$ .
- 2. Utilisez les touches fléchées pour naviguer dans le sous-menu de réglage des rouges, des verts ou des bleus. Appuyez sur OK / Scan pour confirmer votre sélection.
- 3. L'échelle des couleurs s'affiche sur l'écran LCD.

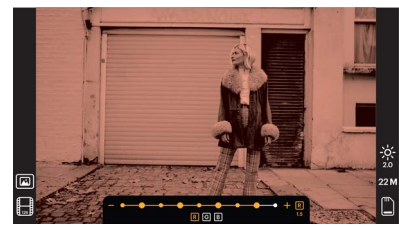

- 4. Utilisez les touches fléchées pour régler.
- 5. Appuyez sur OK / Scan pour sélectionner les niveaux de couleur souhaités.
- 6. L'option Retour réinitialise l'image à la balance des couleurs d'origine.

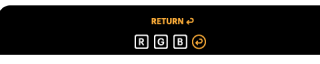

# **CHOISIR LA RÉSOLUTION DE L'IMAGE**

• Il existe deux options que vous pouvez choisir pour la résolution des images que vous souhaitez enregistrer sur votre carte SD : 14 mégapixels ou 22 mégapixels.

#### 14 M - 22 M

• Lorsque votre scanner est en mode Aperçu, vous pouvez choisir la résolution en appuyant sur le bouton Résolution / Supprimer. Votre choix s'affiche en bas à droite de l'écran LCD.

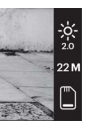

## **MODE GALERIE**

Ce mode peut être un bon moyen d'utiliser votre scanner comme cadre photo électronique à mettre sur votre bureau.

- 1. Lorsque le scanner est en mode Aperçu, appuyez sur le bouton Lecture  $\Box$
- 2. Utilisez les touches fléchées pour faire défiler les images enregistrées.
- 3. Sélectionnez l'image souhaitée et appuyez sur le bouton OK / Scan.
- 4. Une fois une image sélectionnée, vous verrez cette icône ▶ idans le coin supérieur gauche de l'écran.
- 5. Appuyez à nouveau sur le bouton Lecture  $\Box$  pour lancer le diaporama de la galerie.
- 6. L'icône dans le coin supérieur gauche de l'écran changera  $\blacksquare$  et le diaporama commencera automatiquement dans quelques secondes.
- 7. Pour arrêter le mode Diaporama, appuyez sur le bouton OK / Scan. Vous vous retrouverez dans la page d'accueil.

#### Le mode Lecture est également accessible directement à partir de la page d'accueil en sélectionnant l'option Galerie de photos.

- 1. Dans la page d'accueil, sélectionnez l'icône  $\boxtimes$  de la galerie de photos à l'aide des touches fléchées, puis appuyez sur OK / Scan pour confirmer.
- 2. Utilisez les touches fléchées pour faire défiler les images enregistrées.
- 3. Sélectionnez l'image souhaitée et appuyez sur le bouton OK / Scan.
- 4. Une fois une image est sélectionnée, vous verrez cette icône ▶ dans le coin supérieur gauche de l'écran.
- 5. Appuyez à nouveau sur le bouton Lecture **D**our lancer le diaporama de la galerie.
- 6. L'icône dans le coin supérieur gauche de l'écran changera  $\blacksquare$  et le diaporama commencera automatiquement dans quelques secondes.
- 7. Pour arrêter le mode Diaporama, appuyez sur le bouton OK / Scan. Vous retournerez à l'écran d'accueil.

### Vous pouvez également afficher le diaporama sur votre téléviseur.

Veuillez suivre les étapes de la section « VISUALISATION DES IMAGES SUR UN ÉCRAN TV », puis suivre les étapes pour activer la fonction Diaporama.

Remarque : vous ne pourrez lire que les images créées avec votre scanner. Les images provenant d'autres appareils, tels que les téléphones portables, ne seront pas accessibles en raison des différents noms et formats de fichiers.

## **SUPPRIMER UNE IMAGE**

Remarque : Veuillez copier les photos de votre carte SD sur un autre appareil avant de commencer ce processus. Une fois un élément est supprimé, il ne peut être récupéré que si vous l'avez stocké sur un autre appareil.

- 1. En mode Lecture, utilisez les touches fléchées pour sélectionner l'image à supprimer.
- 2. Appuyez une seule fois sur le bouton Résolution / Supprimer  $\hat{\bar{\mathbb{T}}}$  pour supprimer l'image sélectionnée.
- 3. Pour annuler la suppression, sélectionnez Non lorsque vous y êtes invité.

Appuyez deux fois sur le bouton Résolution / Supprimer pour supprimer toutes les images capturées. Cela supprimera définitivement toutes les images sur votre carte SD.

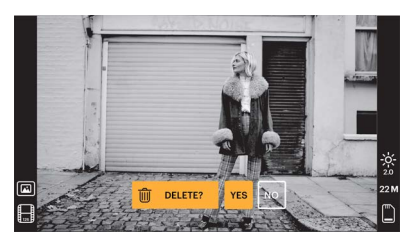

## **VISUALISATION D'IMAGES SUR UN ÉCRAN TV**

- 1. Utilisez le câble HDMI pour connecter votre scanner au port HDMI de votre téléviseur.
- 2. Assurez-vous que votre téléviseur est réglé sur l'entrée HDMI. Vous devrez peut-être consulter le manuel de votre téléviseur pour ce faire.
- 3. Veuillez noter que tous les menus et les images ne s'afficheront sur votre écran de télévision que si la configuration du point précédent a été réalisée, sinon l'écran du scanner ne les affichera pas.
- 4. Pour prévisualiser une image, appuyez sur le bouton Accueil / Aperçu du scanner  $\frac{1}{p}$
- 5. Lorsque le scanner est en mode Aperçu, appuyez sur le bouton Lecture  $\blacktriangleright$ .
- 6. Utilisez les touches fléchées pour faire défiler les images enregistrées.
- 7. Sélectionnez l'image souhaitée et appuyez sur le bouton OK / Scan.
- 8. Une fois une image est sélectionnée, vous verrez cette icône  $\blacktriangleright$  dans le coin supérieur gauche de l'écran.
- 9. Appuyez à nouveau sur le bouton Lecture  $\Box$  pour lancer le diaporama de la galerie.
- 10. L'icône dans le coin supérieur gauche de l'écran changera  $\blacksquare$  et le diaporama commencera automatiquement dans quelques secondes.
- 11. Pour arrêter le mode Diaporama, appuyez sur le bouton OK / Scan. Vous revenez à l'écran d'accueil.
- 12. Vous pouvez également visualiser vos images avec une qualité d'image allant jusqu'à 4K / 2K en branchant votre scanner sur votre téléviseur via le paramètre USB, en fonction de la résolution maximale de votre téléviseur.

Remarque : lorsque la numérisation de 22 mégapixels est sélectionnée, la résolution de l'aperçu sur l'écran du téléviseur est réduite à 480 P en raison du taux de transfert. La résolution des images numérisées enregistrées sur la carte SD restera à 22 mégapixels sans réduction.

# **TÉLÉCHARGER DES IMAGES SUR VOTRE ORDINATEUR**

- 1. Utilisez le câble USB de type C pour connecter le scanner au port USB de votre ordinateur.
- 2. Assurez-vous que votre scanner et votre ordinateur sont tous les deux sous tension.
- 3. À partir de la page d'accueil du scanner, sélectionnez l'icône Transfert USB
- 4. Appuyez sur OK / Scan pour terminer la connexion.
- 5. Cherchez le disque amovible sur votre ordinateur (généralement E: ou F:).
- 6. Suivez les invites sur votre ordinateur pour télécharger les fichiers image.

Remarque : si vous ne parvenez pas à vous connecter, vérifiez que la carte SD est

correctement insérée dans son emplacement et essayez de connecter le câble USB à un autre port USB de votre ordinateur. Si c'est la première fois que vous vous connectez, il se peut que votre ordinateur ait besoin de quelques instants pour trouver le bon lecteur.

#### **FORMATAGE DE VOTRE CARTE SD**

#### Important : Le formatage de votre carte SD supprimera tous les fichiers qui s'y trouvent. Veuillez enregistrer les fichiers que vous souhaitez conserver sur votre ordinateur avant le formatage.

Si la carte SD que vous utilisez n'est pas compatible, vous devrez la formater sur votre ordinateur.

- 1. Utilisez le câble USB de type C pour connecter le scanner au port USB de votre ordinateur.
- 2. Assurez-vous que votre scanner et votre ordinateur sont tous les deux sous tension.
- 3. À partir de la page d'accueil du scanner, sélectionnez l'option Transfert USB  $[\hat{\cdot} \hat{\cdot}]$
- 4. Appuyez sur OK / Scan pour terminer la connexion.
- 5. Cherchez le disque amovible sur votre ordinateur (généralement E: ou F:) et faites un clic droit dessus.
- 6. Sélectionnez « Formater ».

## **RÉGLAGE DE LA DATE ET DE L'HEURE**

Le réglage de la date et de l'heure vous permet d'étiqueter manuellement l'image avec la date à laquelle elle a été prise ou numérisée. **Ce réglage n'est pas un calendrier ou une horloge en cours d'exécution.**

Vous pouvez régler la date et l'heure d'une image avant de la numériser. **La date et l'heure ne seront pas imprimées sur l'image numérisée, mais seront stockées dans le fichier électronique de l'image.**

#### Pour régler la date et l'heure :

- 1. Accédez à la page d'accueil du scanner et utilisez les boutons fléchés pour sélectionner l'icône Date et heure  $\Box$  Appuyez sur OK / Scan pour confirmer.
- 2. Vous verrez apparaître un tableau de réglage de la date et de l'heure.

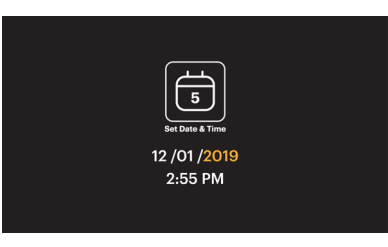

- 3. Appuyez sur le bouton Lecture **D** pour sélectionner l'élément de votre choix.
- 4. Utilisez les touches fléchées pour régler le nombre que vous désirez.
- 5. Appuyez sur OK / Scan pour confirmer votre sélection et retourner à la page d'accueil.

## **ASTUCES POUR OBTENIR UNE MEILLEURE QUALITÉ D'IMAGE**

- Avant de charger le film dans le scanner, utilisez la baguette de nettoyage et insérez-la doucement dans la fente du film pour nettoyer l'objectif et le panneau de rétro-éclairage.
- Assurez-vous que vos négatifs, diapositives et plateaux de couverture sont propres avant de les utiliser.
- La poussière ou la saleté peuvent affecter la qualité de vos images numérisées.

## **LES ICÔNES ET LEURS FONCTIONS**

Numériser un film

#### Les icônes Fonctions et indications

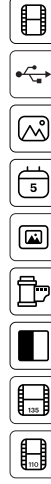

Vérifier des photos numérisées à partir d'une carte SD

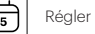

Régler la date et l'heure

Insérer la carte SD dans l'ordinateur

Pour films transparents et diapositives 50 x 50 mm

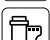

Pour film négatif couleur

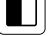

Pour film noir et blanc

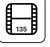

Pour les films 135, format d'image 24 X 36 mm

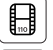

Pour les films 110, format d'image 13 X 17 mm

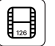

Pour les films 126, format d'image 28 X 28 mm

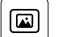

Le type de film sélectionné affiché en aperçu : Film transparent

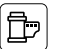

Le type de film sélectionné affiché en aperçu : Film négatif couleur

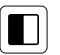

 $\bigoplus$ 

Le type de film sélectionné affiché en aperçu : Film négatif N&B

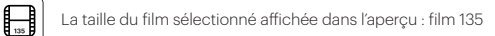

La taille du film sélectionné affichée dans l'aperçu : film 110

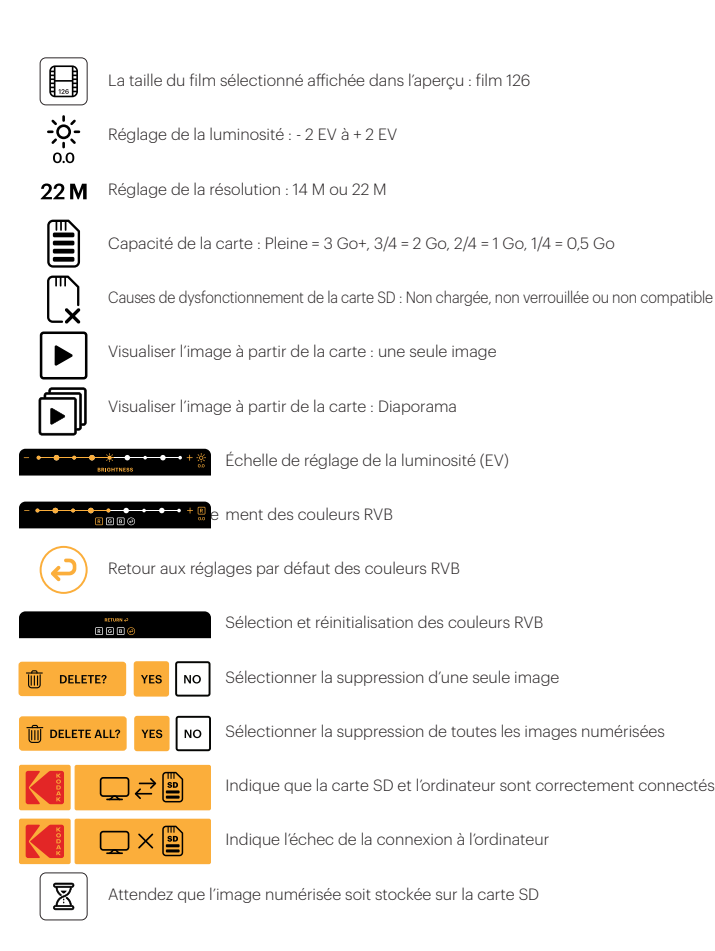

# **7. INFORMATION DE GARANTIE**

#### **GARANTIE LIMITÉE SUR LE SCANNER DE FILM KODAK**

CETTE GARANTIE LIMITÉE VOUS CONFÈRE DES DROITS SPÉCIFIQUES RECONNUS PAR LA LOI. VOUS POURRIEZ DISPOSER DE DROITS SUPPLÉMENTAIRES QUI VARIENT D'UN PAYS À UN AUTRE.

NOUS GARANTISSONS QUE CE PRODUIT SERA EXEMPT DE TOUT DÉFAUT DE FABRICATION ET DE MATÉRIAUX PENDANT LA PÉRIODE DE GARANTIE.

#### LIMITATION DE RESPONSABILITÉ

Dans la mesure où le droit ne l'interdit pas, cette garantie est exclusive et vient en lieu et place de toute autre garantie écrite, orale, légale, expresse ou implicite. À L'EXCEPTION DES GARANTIES EXPRESSES CONTENUES DANS LA DÉCLARATION DE GARANTIE LIMITÉE ET DANS LA MESURE OÙ CELA NE CONTREVIENT PAS À LA LOI, NOUS DÉCLINONS TOUTES LES AUTRES GARANTIES, EXPLICITES OU IMPLICITES, LÉGALES OU AUTRES, INCLUANT SANS LIMITATION, LES GARANTIES COMMERCIALES ET D'USAGE POUR UN BUT PARTICULIER. DANS LA MESURE OÙ CERTAINES JURIDICTIONS N'AUTORISENT PAS LA LIMITATION DES GARANTIES TACITES, CES INFORMATIONS PEUVENT NE PAS S'APPLIQUER À VOTRE CAS. DANS LA MESURE OÙ DE TELLES GARANTIES NE PEUVENT ÊTRE EN CONTRADICTION AVEC LES LOIS EN VIGUEUR SOUS VOTRE JURIDICTION, NOUS LIMITONS LA DURÉE ET LA PRISE EN CHARGE À LA DURÉE DE CETTE GARANTIE LIMITÉE EXPRESSE.

NOTRE RESPONSABILITÉ QUANT AUX ARTICLES DÉFECTUEUX SE LIMITE À LA RÉPARATION, AU REMPLACEMENT OU AU REMBOURSEMENT COMME DÉCRIT CI-DESSOUS DANS LA DÉCLARATION DE GARANTIE.

QUI PEUT BÉNÉFICIER DE CETTE GARANTIE? C&A Marketing, Inc., situé 114 Tived Lane East, Edison, NJ, USA (« nous ») n'accorde cette garantie limitée qu'au client d'origine du produit (« vous »). Elle ne s'étend pas au propriétaire suivant ou à un bénéficiaire du transfert du produit..

QUE COUVRE CETTE GARANTIE? Cette garantie limitée couvre tout vice de matière et de fabrication du scanner de film KODAK (le « produit ») pendant la période de garantie définie ci-dessous.

QU'EST-CE QUI N'EST PAS COUVERT PAR CETTE GARANTIE? Cette garantie limitée ne couvre pas les dégâts dus aux cas suivants : (a) transport ; (b) entreposage ; (c) mauvaise utilisation ; (d) non-respect des consignes d'utilisation du produit ou omission des opérations d'entretien préventif ; (e) modifications; (f) réparation non autorisée ; (g) usure normale ; ou (h) causes externes comme des accidents, usage abusif ou toute autre action ou événement au-delà de notre contrôle.

QUELLE EST LA PÉRIODE DE COUVERTURE? Cette garantie limitée commence le jour de votre achat et dure pendant un an (la « Période de garantie »). La Période de garantie ne se prolonge pas si nous réparons ou remplaçons le produit. Nous pouvons changer à notre discrétion la disponibilité de cette garantie limitée, mais les changements ne seront pas rétroactifs.

QUELS SONT VOS RECOURS SOUS CETTE GARANTIE? En cas de défectuosité du produit pendant la période de garantie, nous pourrons, à notre entière discrétion : (a) réparer ou remplacer le produit (ou la pièce défectueuse) gratuitement ou (b) rembourser le prix d'achat du produit si une unité de remplacement ne peut être fournie.

COMMENT BÉNÉFICIER DE LA GARANTIE? Pour bénéficier du service de garantie, vous devez nous contacter au +1 844-516-1539 ou par courriel à l'adresse kodak@camarketing.com pendant la Période de garantie pour obtenir un numéro d'autorisation de marchandise défectueuse (« DMA », Defective Marchandise Authorization). Aucun service de garantie ne sera effectué sans numéro DMA et les frais de retour vers nos installations doivent être pris en charge par vous, l'acheteur. Nous prendrons à notre charge les frais d'expédition de l'unité de remplacement.

# **8. COORDONNÉES DU SERVICE À LA CLIENTÈLE**

Si vous rencontrez des problèmes avec votre produit, veuillez nous contacter avant de ramener le produit au point de vente. Nous sommes là pour vous aider!

Support technique aux USA : kodak@camarketing.com 844-516-1539

#### Support technique international :

kodakintl@camarketing.com 844-516-1540

La marque commerciale Kodak, le logo et l'habillage sont utilisés sous licence de Eastman Kodak Company.

Mac est une marque commerciale de Apple Inc. aux États-Unis et dans d'autres pays.

SD est une marque commerciale de SD-3C, LLC.

HDMI, le logo HDMI et High-Definition Multimedia Interface sont des marques de commerce ou des marques déposées de HDMI Licensing, LLC aux États-Unis et / ou dans d'autres pays.

Conçu et distribué par C & A Marketing, Inc. sous licence de Kodak.

FABRIQUÉ EN CHINE

Distribué par : C&A Marketing, Inc., 114 Tived Lane East, Edison, NJ 08837 USA

© 2021. C&A IP Holdings, LLC. Tous droits réservés.

# **PRESENTAZIONE**

Grazie per aver acquistato il KODAK SLIDE N SCAN Film Scanner. Questa Guida vuole fornirti le istruzioni che ti servono affinché tu possa usare questo prodotto in sicurezza e senza correre dei rischi. L'utilizzo non conforme alle istruzioni riportate in questa Guida potrebbe annullare la garanzia limitata del prodotto.

Prima di usare il prodotto, si prega di leggere per intero queste istruzioni e di conservarle per riferimento futuro. Questo prodotto è destinato unicamente all'uso domestico. Non è concepito per l'uso commerciale.

Questo prodotto è coperto da una garanzia limitata di un anno. La copertura è assoggettata a limitazioni ed esclusioni. Fare riferimento alla garanzia per i dettagli.

# **2. SPECIFICHE**

#### Sensore immagine

Sensore CMOS da 14.0 megapixel (4320 x 3252) 1/2.33′′

Display LCD da 5" All Angle Color

Specifiche delle lenti F/No. 5 lenti da 3.5

Bilanciamento colore **Automatico** 

Esposizione colore Automatica/Manuale

#### Dimensioni pellicola supportate per il ritaglio automatico

135 Negativi e diapositive (3:2) 110 Negativi e diapositive (4:3) 126 Negativi e diapositive (1:1)

Tipi di pellicole supportati dalla conversione automatica Diapositive (135, 110 e 126) Negativi a colori (135, 110 e 126) Negativi in Bianco e nero (135, 110 e 126)

Formati fotografici scansionabili Bianco e nero, diapositive, negativi

Messa a fuoco Fixed-focus

Regolazione EV Sì, + - 2.0 EV

Regolazione colore RGB Sì

Interfaccia PC  $USB 20$ 

Formato immagine

135 Negativo 3:2 Rapporto 110 Negativo 4:3 Rapporto 126 Negativo 1:1 Rapporto

## Alimentazione

Da computer mediante Porta USB, Power Bank

Fonte luminosa

Pannello White LED

Connettore USB Tipo-C

Connettore TV HDMI

Dimensioni 95 x 136 x 134 mm

# **3. CONTENUTO DELLA CONFEZIONE**

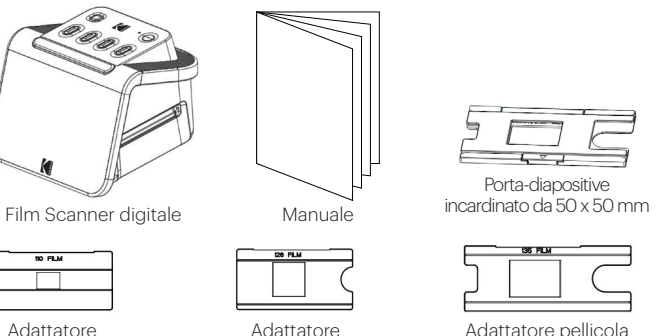

pellicola da 110

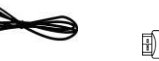

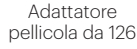

pellicola da 126

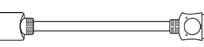

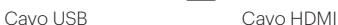

da 135

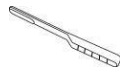

Spazzolino per la pulizia

# **4. MISURE DI SICUREZZA**

- 1. IMPORTANTE: non esporre questo prodotto a liquidi o umidità elevata.
- 2. Non maneggiare questo prodotto con le mani bagnate. Rischio di scossa elettrica.
- 3. AVVERTENZA: NON PROVARE A SMONTARE O MODIFICARE QUESTO ARTICOLO. QUESTO DISPOSITIVO CONTIENE PARTI NON SOGGETTE A MANUTENZIONE.
- 4. Non ostruire le fessure di areazione.
- 5. Non usare questo dispositivo vicino a fonti di calore, come radiatori o fornelli.
- 6. Quando si connette il KODAK SLIDE N SCAN Digital Scanner direttamente al proprio computer, fare attenzione di non sovraccaricare le connessioni USB. Se al computer sono collegati troppi dispositivi, come un mouse wireless, un riproduttore multimediale, un cellulare o altri dispositivi alimentati via USB, la corrente potrebbe non essere sufficiente a far funzionare correttamente lo scanner.
- 7. Non rimuovere né scollegare il dispositivo dal computer durante la lettura/scrittura di dati. Questo potrebbe arrecare danni ai dati e/o al dispositivo.
- 8. Il vassoio dell'adattatore deve essere inserito nel vano diapositive, dopodiché dovrà essere inserito nel prodotto, prima di inserire la pellicola. Se non si segue la procedura summenzionata, è possibile perdere i contenuti all'interno dell'unità, il che annullerà la garanzia. La perdita di contenuti multimediali non è coperta dalla garanzia.
- 9. Spegnere e scollegare sempre il dispositivo quando non lo si usa. Scollegare il cavo USB dal computer e l'adattatore CC dalla presa.
- 10. AVVERTENZA: PERICOLO DI SOFFOCAMENTO Piccoli componenti Questo prodotto contiene piccoli componenti, il che lo rende inadatto ai bambini di età inferiore ai 3 anni.
- 11. Prima di usare il dispositivo, liberarlo completamente dall'imballaggio. Tenere il materiale usato per l'imballaggio al di fuori della portata di bambini e animali.
- 12. Smaltire il materiale usato per l'imballaggio subito dopo aver disimballato il prodotto, in quanto le borse usate possono provocare pericoli di soffocamento o strangolamento.

Questo dispositivo non è stato concepito allo scopo di sviluppare pellicole. Le pellicole devono essere state precedentemente sviluppate, affinché producano negativi digitalizzabili. Qualsiasi immagine della pellicola e/o tipi di pellicole servono unicamente a illustrare le varie categorie di pellicole digitalizzabili e scansionabili mediante l'uso di questo dispositivo.

NON PROVARE A SVILUPPARE PELLICOLE USANDO QUESTO DISPOSITIVO.

Questo dispositivo è destinato unicamente all'utilizzo prescritto, tenendo conto delle relative limitazioni. Non si accettano reclami derivanti da danni a seguito dell'uso improprio del prodotto. I rischi sono esclusivamente a carico dell'utente.

# **5. IMPARA A CONOSCERE IL TUO SCANNER**

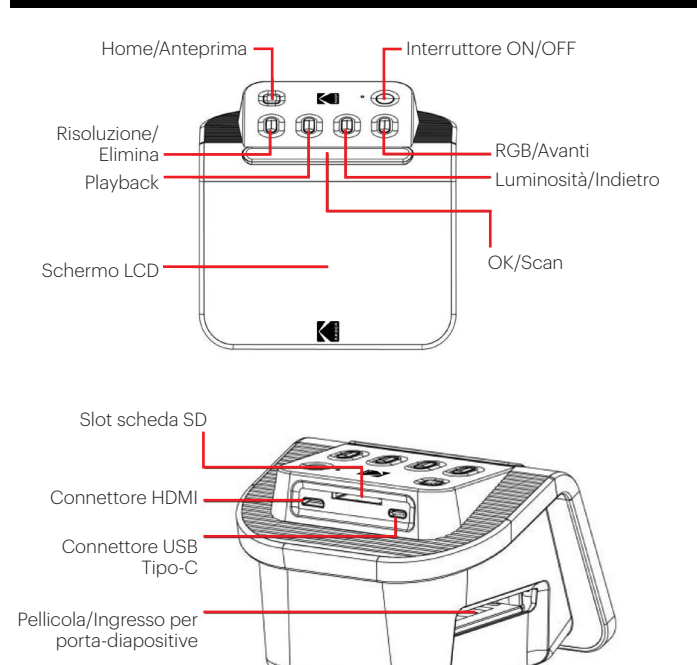

# **6. COME USARE IL TUO SCANNER**

#### **INIZIO**

1. Inserire la scheda SD nell'apposita slot situata dietro lo scanner. Accertarsi che l'etichetta della scheda sia rivolta verso l'alto. La carta si bloccherà in posizione automaticamente. Se questo non accade, verificare se è inserita correttamente.

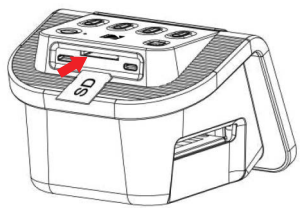

2. N.b.: Lo scanner accetta solo schede SD e SDHC (max 32 GB). Le schede SDXC non sono compatibili. Se la scheda SD usata non

è compatibile con lo scanner, allora bisognerà formattarla usando il computer. La formattazione eliminerà tutte le foto memorizzate nella scheda SD. Qualora non si desideri eliminare le foto, si prega di scaricarle sul computer o di usare una scheda nuova.

- 3. Collegare lo scanner alla rete di alimentazione collegando il cavo USB tipo-C alla porta del dispositivo, quindi collegare l'altra estremità all'adattatore o alla porta USB del computer.
- 4. Premere il pulsante di accensione per accendere lo scanner. Sullo schermo LCD apparirà la Home Page.

## **HOME PAGE E IL MENU PRINCIPALE DELL'UTENTE**

N.b.: è possibile tornare in qualunque momento alla Home Page premendo il pulsante Home/Anteprima  $\overline{r}$ .

La Home Page è la pagina di inizio per tutte le operazioni effettuabili con lo scanner.

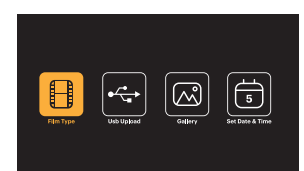

- Quando l'unità è alimentata dalla corrente, la Home Page verrà caricata automaticamente.
- Per tornare alla Home Page in qualunque momento, premere il pulsante Home/ Anteprima $\frac{a}{b}$ .
- Se si è in modalità "anteprima", è possibile accedere a quella "galleria" premendo il pulsante Playback  $\Box$

Per entrare nella modalità "anteprima", aprire la Home Page e, quindi, premere il pulsante Home/Anteprima  $\frac{m}{r}$ .

# A

Impostazioni pellicola: premere il pulsante OK/Scan (OK √ io) per selezionare questa icona e configurare le dimensioni e il tipo di pellicola che si intende scansionare.

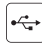

Caricamento tramite USB: usare i tasti freccia per scorrere fino a questa icona, quindi premere OK/Scan per selezionare questa opzione di caricamento dei file dalla scheda SD al computer. Mentre si è in modalità di caricamento tramite USB, è possibile scansionare foto o attivare tutte le funzioni dello scanner. Per uscire dalla modalità di caricamento tramite USB e sconnettere il dispositivo dal computer, premere il pulsante Home/Anteprima.

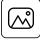

Galleria fotografica usare i tasti freccia per scorrere fino a questa icona, quindi premere OK/Scan (OK /  $\Box$ ) per selezionare questa opzione di controllo delle immagini scansionate dalla scheda SD al display LCD dello scanner.

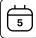

**Impostazioni di ora e data:** usare i tasti freccia per scorrere fino a questa icona, quindi premere OK/Scan per selezionare questa opzione. Ciò consente di etichettare manualmente l'immagine apponendo la data desiderata, che potrà essere quella in cui è stata scattata la foto o quella in cui è stata eseguita la scansione. La data e l'ora non saranno impresse sull'immagine scansionata, ma saranno memorizzate nel file dell'immagine elettronica. Questa configurazione non equivale né a un calendario né a un orologio.

#### **UTILIZZO DELLO SCANNER**

## Caricamento della pellicola

Nota: lo scanner supporta diapositive trasparenti, negativi a colori e in bianco e nero di pellicole da 135, 110 e 126.

Per tutte le scansioni:

- Il porta-diapositive incardinato da 50 x 50 mm può essere usato con diapositive di qualunque formato. Può essere usato da solo per diapositive da 135, 110 e 126, oppure con uno dei tre speciali adattatori per pellicole da 135, 126 o 110. La dimensione della pellicola sull'adattatore dovrebbe essere visibile. Assicurarsi che i 4 pin dell'adattatore siano allineati e interamente inseriti nei 4 fori del porta-diapositive. Deve essere posizionato su un piano uniforme.
- Chiudere il porta-diapositive fino a che non scatta in posizione. Se non si chiude correttamente, non forzare. Riposizionare l'adattatore e riprovare.

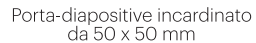

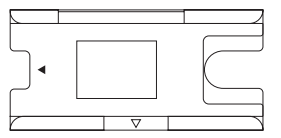

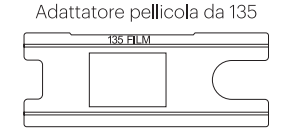

Adattatore pellicola da 126

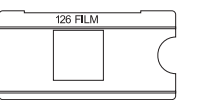

Adattatore pellicola da 110

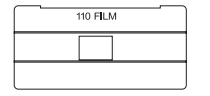

Per scansionare negativi da 135, 110 e 126:

- 1. Inserire fino in fondo il porta-diapositive incardinato nell'apposita apertura riservata al porta-diapositive/pellicole usando il segno triangolare a forma di freccia sul supporto e lo scanner come riferimento.
- 2. Inserire le diapositive una alla volta nell'apertura del porta-diapositive. Le diapositive si spingeranno a vicenda. È possibile centrare le diapositive manualmente, spostandole verso destra o sinistra.

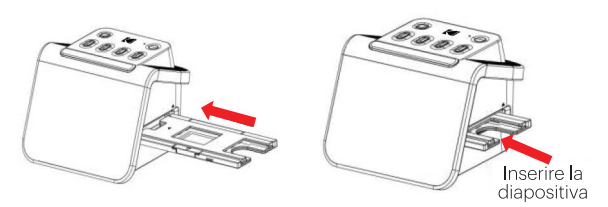

- 3. Con la diapositiva centrata, regolare a piacere il colore e la luminosità. Le istruzioni relative a questo passaggio sono a pagina 15.
- 4. Quando l'immagine è collocata sullo schermo LCD, si può premere il pulsante OK/Scan per avviare la scansione.
- 5. L'immagine sarà quindi salvata automaticamente sulla scheda SD.

Per scansionare negativi da 135, 110 e 126:

- 1. Aprire il porta-diapositive incardinato da 50 x 50 mm e inserire l'adattatore per pellicole compatibile con le dimensioni dei negativi.
- 2. Assicurarsi che i 4 pin dell'adattatore siano allineati e interamente inseriti nei 4 fori del porta-diapositive. Deve essere posizionato su un piano uniforme.
- 3. Chiudere il porta-diapositive fino a che non scatta in posizione. Se non si chiude correttamente, non forzare. Riposizionare l'adattatore e riprovare.
- 4. Inserire fino in fondo l'adattatore per pellicole da 135 nell'apposita apertura riservata al porta-diapositive/pellicole usando il segno triangolare a forma di freccia sul supporto e lo scanner come riferimento.
- 5. Inserire le pellicole una alla volta nell'apertura del porta-diapositive. I negativi si spingeranno a vicenda. È possibile centrare le immagini manualmente, spostandole verso destra o sinistra.

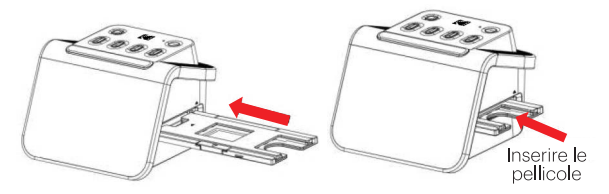

- 6. Quando l'immagine è collocata sullo schermo LCD, si può premere il pulsante OK/ Scan per avviare la scansione.
- 7. L'immagine sarà quindi salvata automaticamente sulla scheda SD.

Nota: accertarsi che il lato dei negativi su cui sono stampate le parole sia rivolto verso l'alto.

## **SCELTA DELLE IMPOSTAZIONI PELLICOLAS**

1. Selezionare l'icona delle Impostazioni pellicola  $\Box$  dal menu principale e premere il pulsante OK/Scan per confermare.

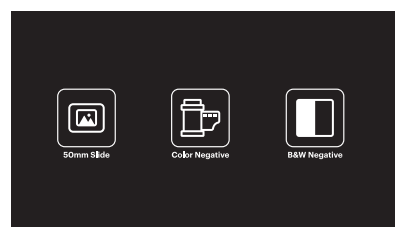

- 2. Usare i tasti freccia per scegliere il tipo di pellicola desiderata dal sotto-menu (Diapositive, Negativi a colori, Negativi in bianco e nero). Premere il pulsante OK/Scan per selezionare.
- 3. Una volta selezionato il tipo di pellicola, apparirà sullo schermo un sotto-menu relativo alle dimensioni della pellicola. Usare i tasti freccia per scegliere le dimensioni preferite, dopodiché premere OK/Scan per effettuare la selezione.

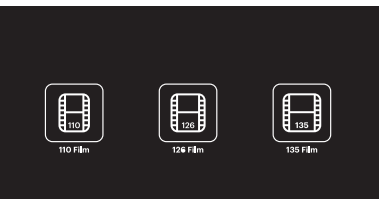

- 4. Ora sarà necessario caricare la pellicola nel vassoio di conversione adatto al il tipo di pellicola desiderato. Fare riferimento alle istruzioni riportate a pagina 13.
- 5. Apparirà una schermata di anteprima e lo scanner sarà pronto a ricevere la pellicola.
- 6. A questo punto, si potrà visualizzare la pellicola sullo schermo LCD, convertire le foto in immagini digitali e memorizzarle nella scheda SD.

## **MODALITÀ ANTEPRIMA**

A prescindere dal menu visualizzato, è possibile tornare alla modalità di anteprima toccando due volte il pulsante Home/Anteprima  $\frac{\pi}{r}$ .

## **REGOLAZIONE DELLA LUMINOSITÀ E DEL COLORE DELLE IMMAGINI**

- Sia la luminosità che il colore sono impostati automaticamente, pertanto non sono solitamente necessarie ulteriori regolazioni.
- Le regolazioni della luminosità e del colore possono essere effettuate unicamente in modalità di anteprima.

#### Per regolare la luminosità:

- 1. Premere il pulsante Luminosità/Indietro $\frac{1}{4}$ .
- 2. Sullo schermo LCD apparirà la scala della luminosità.
- 3. Usare i tasti freccia per effettuare la regolazione.
- 4. Premere OK/Scan per selezionare la luminosità desiderata.

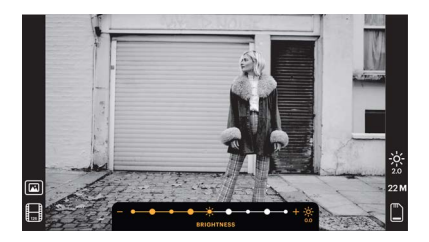

#### Per regolare il colore:

- 1. Premere il pulsante RGB/Avanti <del>»</del>.
- 2. Usare i tasti freccia per sfogliare il sotto-menu e regolare i toni rossi, verdi o blu. Premere OK/Scan per confermare la selezione.
- 3. Sullo schermo LCD apparirà la scala cromatica.

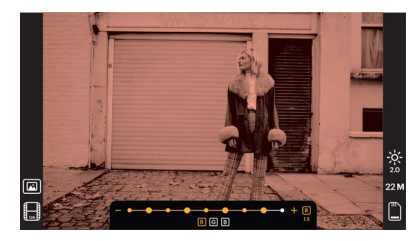

- 4. Usare i tasti freccia per effettuare la regolazione.
- 5. Premere OK/Scan per selezionare i livelli cromatici desiderati.
- 6. L'opzione di ritorno reimposterà il bilanciamento colore originale dell'immagine.

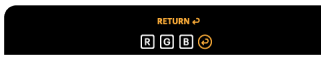

#### **SCELTA DELLA RISOLUZIONE IMMAGINE**

• Sono due le opzioni disponibili per la risoluzione delle immagini che si desidera salvare nella scheda SD: 14 megapixel o 22 megapixel.

#### $22M$ 14 M

• Mentre lo scanner è in modalità di anteprima, è possibile scegliere la risoluzione premendo il pulsante Risoluzione/Elimina  $\frac{1}{n}$ . La selezione sarà mostrata in basso a destra dello schermo LCD.

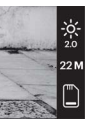

## **MODALITÀ GALLERIA**

Questa modalità può rivelarsi un buon metodo di utilizzo dello scanner come sistema di incorniciatura di una foto elettronica su desktop.

- 1. Con lo scanner in modalità di anteprima, premere il pulsante Playback  $\Box$
- 2. Usare i tasti freccia per scorrere le immagini memorizzate.
- 3. Selezionare l'immagine desiderata e premere il pulsante OK/Scan.
- 4. Una volta selezionata una immagine, apparirà questa icona レ nell'angolo in alto a sinistra dello schermo.
- 5. Premere nuovamente il pulsante Playback  $\sum$  per avviare la presentazione della galleria.
- 6. L'icona nell'angolo in alto a sinistra dello schermo cambierà  $\blacksquare$ , e dopo pochi secondi, si avvierà automaticamente la presentazione.
- 7. Per fermare la modalità di presentazione, premere il pulsante OK/Scan. Si ritornerà alla schermata Home.

#### La modalità playback è accessibile anche direttamente dalla Home Page, selezionando l'opzione Galleria fotografica.

- 1. Dalla Home Page, selezionare l'uso dei tasti freccia per selezionare l'icona della Galleria fotografica , dopodiché premere OK/Scan per confermare.
- 2. Usare i tasti freccia per scorrere le immagini memorizzate.
- 3. Selezionare l'immagine desiderata e premere il pulsante OK/Scan.
- 4. Una volta selezionata una immagine, apparirà questa icona **D** nell'angolo in alto a sinistra dello schermo.
- 5. remere nuovamente il pulsante Playback **D** per avviare la presentazione della galleria.
- 6. L'icona nell'angolo in alto a sinistra dello schermo cambierà  $\blacksquare$ , e dopo pochi secondi, si avvierà automaticamente la presentazione.
- 7. Per fermare la modalità di presentazione, premere il pulsante OK/Scan. Si ritornerà alla schermata Home.

## È anche possibile visualizzare la presentazione sulla propria TV.

Seguire la procedura indicata in "VISUALIZZAZIONE DELLE IMMAGINI SULLO SCHERMO TV", dopodiché seguire i passaggi relativi per abilitare la funzione di presentazione.

Nota: si potrà solo riprodurre immagini che sono state create con il proprio scanner. Le immagini di altri dispositivi, come il cellulare, non saranno accessibili, a causa dei nomi e formati diversi.

## **ELIMINAZIONE DI UNA IMMAGINE**

Nota: si prega di salvare le immagini della propria scheda SD su un altro dispositivo, prima di iniziare la procedura. Una volta eliminato un oggetto, non potrà più essere recuperato, a meno che non lo si abbia salvato su un altro dispositivo.

- 1. Nella modalità di playback, usare i tasti freccia per selezionare la foto da eliminare.
- 2. Premere una volta il pulsante Risoluzione/Elimina  $\frac{1}{\overline{10}}$  per eliminare una singola immagine selezionata.
- 3. Per annullare l'eliminazione, selezionare No quando richiesto.

Premere due volte il pulsante Risoluzione/Elimina per eliminare tutte le immagini acquisite. Questo eliminerà definitivamente le immagini memorizzate nella scheda SD.

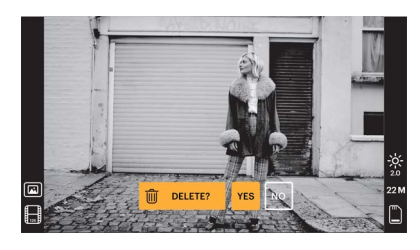

# **VISUALIZZAZIONE DELLE IMMAGINI SU UNO SCHERMO TV**

- 1. Usare il cavo HDMI per collegare lo scanner alla porta HDMI dell'apparecchio TV.
- 2. Accertarsi che la TV sia impostata sulla modalità "ingresso HDMI". In caso di dubbi,

consultare il manuale della TV.

- 3. Da questo momento in poi, tutti i menu e le immagini saranno mostrati solo sullo schermo della TV. Non saranno mostrati sullo schermo dello scanner.
- 4. Per visualizzare l'anteprima di una immagine, premere il pulsante Home/Anteprima  $\frac{1}{r}$ .
- 5. Con lo scanner in modalità di anteprima, premere il pulsante Playback  $\blacktriangleright$ .
- 6. Usare i tasti freccia per scorrere le immagini memorizzate.
- 7. Selezionare l'immagine desiderata e premere il pulsante OK/Scan.
- 8. Una volta selezionata una immagine, apparirà questa icona ▶ nell'angolo in alto a sinistra dello schermo.
- 9. Premere nuovamente il pulsante Playback  $\Box$  per avviare la presentazione della galleria.
- 10. L'icona nell'angolo in alto a sinistra dello schermo cambierà  $\blacksquare$ , e dopo pochi secondi, si avvierà automaticamente la presentazione.
- 11. Per fermare la modalità di presentazione, premere il pulsante OK/Scan. Si ritornerà alla schermata Home.
- 12. È anche possibile abilitare il controllo delle immagini con una qualità pari fino a 4K/2K, collegando lo scanner alla TV tramite le impostazioni USB, a seconda della max risoluzione della propria TV.

Nota: se si seleziona la scansione a 22 megapixel, la risoluzione dell'anteprima sullo schermo TV sarà ridotta a 4080p a causa della velocità di trasferimento. La risoluzione delle immagini scansionate salvate nella scheda SD rimarrà pari a 22 megapixel, senza subire riduzioni.

# **CARICAMENTO DELLE IMMAGINI SUL COMPUTER**

- 1. Usare il cavo USB Tipo-C per collegare lo scanner alla porta USB del computer.
- 2. Verificare che lo scanner e il computer siano accesi.
- 3. Dalla Home Page dello scanner, selezionare l'icona di caricamento tramite USB
- 4. Premere OK/Scan per completare il collegamento.
- 5. Trovare il Disco rimovibile sul computer (normalmente E: o F:)
- 6. Seguire i prompt del computer per caricare i file delle immagini.

Nota: se non è possibile effettuare il collegamento, verificare che la scheda SD sia installata correttamente nella sua slot e provare a collegare il cavo USB a una porta USB diversa del proprio computer. Se quello eseguito è il primo collegamento, il computer potrebbe richiedere un paio di secondi per rilevare l'unità giusta.

#### **FORMATTAZIONE DELLA SCHEDA SD**

#### Importante: la formattazione della scheda SD comporterà l'eliminazione di tutti i file salvati in essa. Si prega di salvare i file che si desidera conservare sul proprio computer, prima di eseguire la formattazione.

Se la scheda SD usata non è compatibile, allora bisognerà formattarla usando il computer.

- 1. Usare il cavo USB Tipo-C per collegare lo scanner alla porta USB del computer.
- 2. Verificare che lo scanner e il computer siano accesi.
- 3. Dalla Home Page dello scanner, selezionare l'icona di caricamento tramite USB  $\mathfrak{S}$
- 4. Premere OK/Scan per completare il collegamento.
- 5. Trovare il Disco rimovibile sul computer (normalmente E: o F:) e cliccare su di essa con il tasto destro.
- 6. Selezionare "Formatta".

## **IMPOSTAZIONE DI ORA E DATA**

L'impostazione dell'ora e della data consente di etichettare le immagini manualmente, apponendovi la data in cui le foto sono state scattate o scansionate. **Questa** 

## **configurazione non equivale né a un calendario né a un orologio.**

È possibile impostare l'ora e la data di un'immagine prima di scansionarla. **La data e l'ora non saranno impresse sull'immagine scansionata, ma saranno memorizzate nel file dell'immagine elettronica.**

## Come impostare l'ora e la data:

- 1. Aprire la Home Page dello scanner e usare i tasti freccia per selezionare l'icona dell'ora e data  $\boxed{\oplus}$ . Premere il pulsante OK/Scan per confermare.
- 2. Apparirà una tabella delle date e dell'ora.

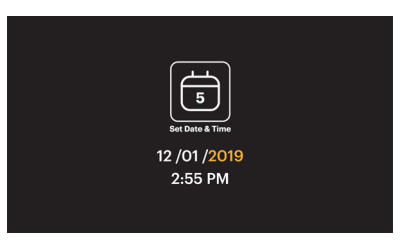

- 3. Premere il pulsante Playback **D** per selezionare la voce desiderata.
- 4. Usare i tasti freccia per regolare il numero da impostare.
- 5. Premere OK/Scan per confermare la selezione e tornare alla Home Page.

## **SUGGERIMENTI PER OTTENERE LA MIGLIORE QUALITÀ DELLE IMMAGINI**

- Prima di caricare la pellicola nello scanner, usare il bastoncino per la pulizia e inserirlo delicatamente nella slot riservata alle pellicole per pulire le lenti e il pannello di retroilluminazione.
- Prima dell'uso, accertarsi che i negativi, le diapositive e i vassoi siano puliti.
- La polvere o la sporcizia possono compromettere la qualità delle immagini scansionate.

#### **ICONE E RISPETTIVE FUNZIONI**

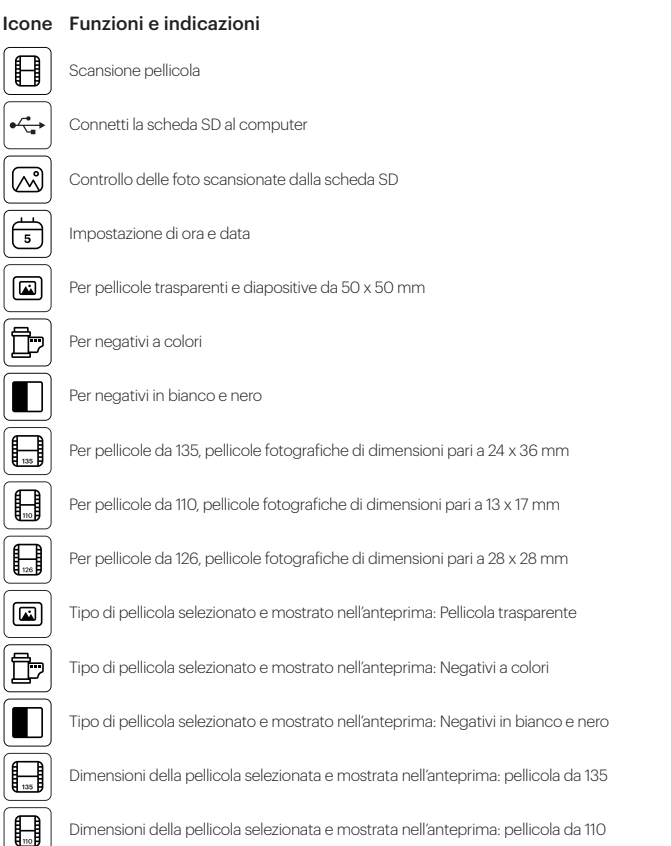

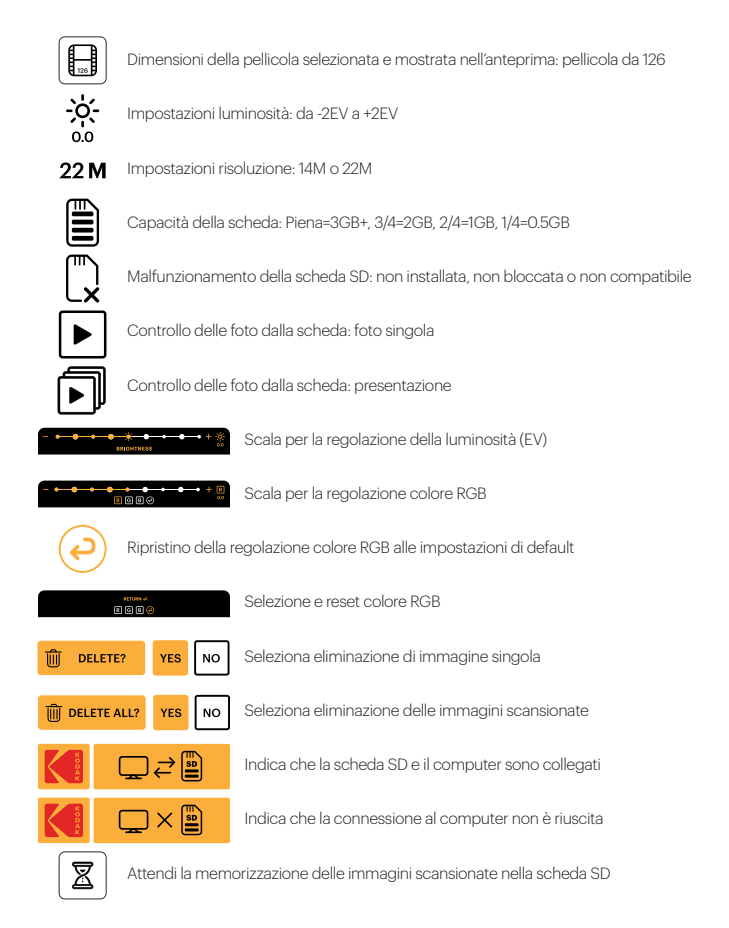

## **7. INFORMAZIONI SULLA GARANZIA**

#### **GARANZIA LIMITATA SU KODAK FILM SCANNER**

QUESTA GARANZIA LIMITATA CONFERISCE ALL'UTENTE DIRITTI LEGITTIMI E SPECIALI, OLTRE AI DIRITTI CHE POSSONO ESSERE RICONOSCIUTI A SECONDA DELLO STATO.

NOI GARANTIAMO CHE, NEL CORSO DEL PERIODO DI GARANZIA, IL PRODOTTO NON PRESENTERÀ DIFETTI DI FABBRICAZIONE O NEI MATERIALI.

#### LIMITAZIONE DELLA RESPONSABILITÀ

NELLA MISURA NON VIETATA DALLA LEGGE, QUESTA GARANZIA È DA INTENDERSI ESCLUSIVA E SOSTITUTIVA DI TUTTE LE ALTRE GARANZIE, SIANO ESSE VERBALI, SCRITTE, OBBLIGATORIE, ESPRESSE O IMPLICITE, FATTE SALVE LE GARANZIE ESPRESSE CONTEMPLATE IN QUESTA DICHIARAZIONE DI GARANZIA LIMITATA. NELLA MISURA NON VIETATA DALLA LEGGE, NOI NON RICONOSCIAMO TUTTE LE ALTRE GARANZIE, SIANO ESSE ESPRESSE O IMPLICITE, OBBLIGATORIE O ALTRO, INCLUSE, SENZA LIMITAZIONI, LE GARANZIE DI COMMERCIABILITÀ E ADEGUATEZZA A PARTICOLARI FINALITÀ. ALCUNI STATI NON AMMETTONO IL DISCONOSCIMENTO DI GARANZIE IMPLICITE, PERTANTO QUESTO DOCUMENTO POTREBBE NON ESSERE APPLICABILE A OGNI UTENTE. NELLA MISURA IN CUI TALI GARANZIE NON POSSONO ESSERE DISCONOSCIUTE IN VIRTÙ DI LEGGI VIGENTI NELLA SUA GIURISDIZIONE, NOI LIMITIAMO LA VALIDITÀ E I RIMEDI SANCITI DALLE STESSE ALLA VALIDITÀ DI QUESTA GARANZIA ESPRESSA E LIMITATA.

LA NOSTRA RESPONSABILITÀ IN MERITO A PRODOTTI DIFETTOSI È LIMITATA ALLA RIPARAZIONE, SOSTITUIZIONE O AL RIMBORSO, NELLE MODALITÀ DESCRITTE A PIÈ DI PAGINA DI QUESTA DICHIARAZIONE DI GARANZIA.

CHI PUÒ RICORRERE A QUESTA GARANZIA? C&A Marketing, Inc. domiciliata in 114 Tived Lane East, Edison, NJ (in prosieguo la "Società") estende questa garanzia limitata solo al cliente che ha effettivamente acquistato il prodotto (in prosieguo il "Cliente"). Questa garanzia non viene estesa ai proprietari successivi o agli altri destinatari del prodotto.

COSA COPRE QUESTA GARANZIA? Questa garanzia limitata copre i difetti nei materiali e di produzione dell'articolo KODAK Film Scanner (in seguito il "prodotto") per il periodo di garanzia, come qui di seguito stabilito.

COSA NON COPRE QUESTA GARANZIA? Questa garanzia limitata non copre danni dovuti a: (a) trasporto; (b) stivaggio/immagazzinamento; (c) uso improprio; (d) mancato rispetto delle istruzioni del prodotto o mancata manutenzione preventiva; (e) modifiche; (f) riparazioni non autorizzate; (g) normale usura; (h) cause esterne,

come incidenti, abusi o altre azioni o eventi al di fuori del nostro ragionevole controllo. QUAL È IL PERIODO DI COPERTURA? La validità di questa garanzia limitata decorre dalla data di acquisto e ha la durata di un anno (in prosieguo "Periodo di garanzia"). Il Periodo di garanzia non viene prorogato a seguito di interventi di riparazione o sostituzione del prodotto. Noi ci riserviamo la facoltà di modificare la disponibilità di questa garanzia limitata a nostra discrezione; le modifiche non avranno effetto retroattivo.

QUALI SONO I RIMEDI PREVISTI DA QUESTA GARANZIA? Relativamente ai prodotti che presentino difetti nel corso del Periodo di garanzia, a nostra esclusiva discrezione provvederemo a: (a) riparare o sostituire il prodotto difettoso (o la parte difettosa) gratuitamente; (b) rimborsare il prezzo di acquisto del prodotto difettoso, nel caso non fosse possibile sostituirlo con un altro.

COME È POSSIBILE OTTENERE INTERVENTI IN GARANZIA? Per ottenere interventi in garanzia, è necessario contattarci telefonicamente al numero 844-516-1539 o via email all'indirizzo kodak@camarketing.com durante il Periodo di garanzia, e richiedere il numero di autorizzazione alla restituzione della merce (ossia il numero "DMA"). In assenza di un numero DMA non verrà erogato alcun servizio di garanzia e le spese di restituzione saranno a carico del Cliente, ossia dell'acquirente. La Società si farà carico delle spese di spedizione dei prodotti sostitutivi.

## **8. INFORMAZIONI DI CONTATTO DEL SERVIZIO CLIENTI**

In caso di problemi con il prodotto, si prega di contattarci prima di restituire l'articolo al luogo di acquisto. Siamo qui per aiutare!

Supporto USA: kodak@camarketing.com 844-516-1539

Supporto USA: kodakintl@camarketing.com 844-516-1540

Il marchio, il logo e il vestito commerciale Kodak sono utilizzati su licenza di Eastman Kodak Company.

Mac è un marchio di Apple Inc. negli Stati Uniti e in altri Paesi.

SD è un marchio di SD-3C, LLC.

HDMI, il logo HDMI e High-Definition Multimedia Interface sono marchi o marchi registrati di HDMI Licensing, LLC negli Stati Uniti e / o in altri Paesi.

Realizzato e distribuito da C&A Marketing, Inc. su licenza di Kodak.

PRODOTTO IN CINA

Distribuito da: C&A Marketing, Inc., 114 Tived Lane East, Edison, NJ 08837 USA

© 2021. C&A IP Holdings, LLC. Tutti i diritti riservati.

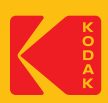